# Spreadsheet Link™ User's Guide

# MATLAB®

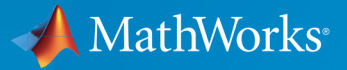

 $(\widehat{\mathsf{R}})$ 

R2016b

### How to Contact MathWorks

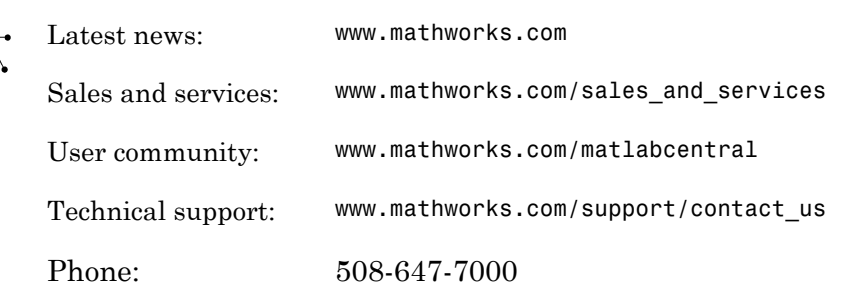

The MathWorks, Inc. 3 Apple Hill Drive Natick, MA 01760-2098

#### *Spreadsheet Link™ User's Guide*

© COPYRIGHT 1996–2016 by The MathWorks, Inc.

The software described in this document is furnished under a license agreement. The software may be used or copied only under the terms of the license agreement. No part of this manual may be photocopied or reproduced in any form without prior written consent from The MathWorks, Inc.

FEDERAL ACQUISITION: This provision applies to all acquisitions of the Program and Documentation by, for, or through the federal government of the United States. By accepting delivery of the Program or Documentation, the government hereby agrees that this software or documentation qualifies as commercial computer software or commercial computer software documentation as such terms are used or defined in FAR 12.212, DFARS Part 227.72, and DFARS 252.227-7014. Accordingly, the terms and conditions of this Agreement and only those rights specified in this Agreement, shall pertain to and govern the use, modification, reproduction, release, performance, display, and disclosure of the Program and Documentation by the federal government (or other entity acquiring for or through the federal government) and shall supersede any conflicting contractual terms or conditions. If this License fails to meet the government's needs or is inconsistent in any respect with federal procurement law, the government agrees to return the Program and Documentation, unused, to The MathWorks, Inc.

#### **Trademarks**

MATLAB and Simulink are registered trademarks of The MathWorks, Inc. See [www.mathworks.com/trademarks](http://www.mathworks.com/trademarks) for a list of additional trademarks. Other product or brand names may be trademarks or registered trademarks of their respective holders.

#### **Patents**

MathWorks products are protected by one or more U.S. patents. Please see [www.mathworks.com/patents](http://www.mathworks.com/patents) for more information.

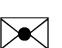

 $\boldsymbol{\pi}$ 

#### Revision History

May 1996 First printing New for Version 1.0

May 1997 Second printing Revised for Version 1.0.3 January 1999 Third printing Revised for Version 1.0.8 (Release 11) September 2000 Fourth printing Revised for Version 1.1.2 April 2001 Fifth printing Revised for Version 1.1.3 July 2002 Sixth printing Revised for Version 2.0 (Release 13) September 2003 Online only Revised for Version 2.1 (Release 13SP1) June 2004 Online only Revised for Version 2.2 (Release 14) September 2005 Online only Revised for Version 2.3 (Release 14SP3) March 2006 Online only Revised for Version 2.3.1 (Release 2006a) September 2006 Online only Revised for Version 2.4 (Release 2006b) September 2006 Seventh printing Revised for Version 2.4 (Release 2006b) March 2007 Online only Revised for Version 2.5 (Release 2007a) September 2007 Online only Revised for Version 3.0 (Release 2007b) March 2008 Online only Revised for Version 3.0.1 (Release 2008a) October 2008 Online only Revised for Version 3.0.2 (Release 2008b) March 2009 Online only Revised for Version 3.0.3 (Release 2009a) September 2009 Online only Revised for Version 3.1 (Release 2009b) March 2010 Online only Revised for Version 3.1.1 (Release 2010a) September 2010 Online only Revised for Version 3.1.2 (Release 2010b) April 2011 Online only Revised for Version 3.1.3 (Release 2011a) September 2011 Online only Revised for Version 3.1.4 (Release 2011b) March 2012 Online only Revised for Version 3.1.5 (Release 2012a) September 2012 Online only Revised for Version 3.1.6 (Release 2012b) March 2013 Online only Revised for Version 3.1.7 (Release 2013a) September 2013 Online only Revised for Version 3.2 (Release 2013b) March 2014 Online only Revised for Version 3.2.1 (Release 2014a) October 2014 Online only Revised for Version 3.2.2 (Release 2014b) March 2015 Online only Revised for Version 3.2.3 (Release 2015a) September 2015 Online only Revised for Version 3.2.4 (Release 2015b) March 2016 Online only Revised for Version 3.2.5 (Release 2016a) September 2016 Online only Revised for Version 3.3 (Release 2016b)

## **Contents**

### **[Getting Started](#page-8-0)**

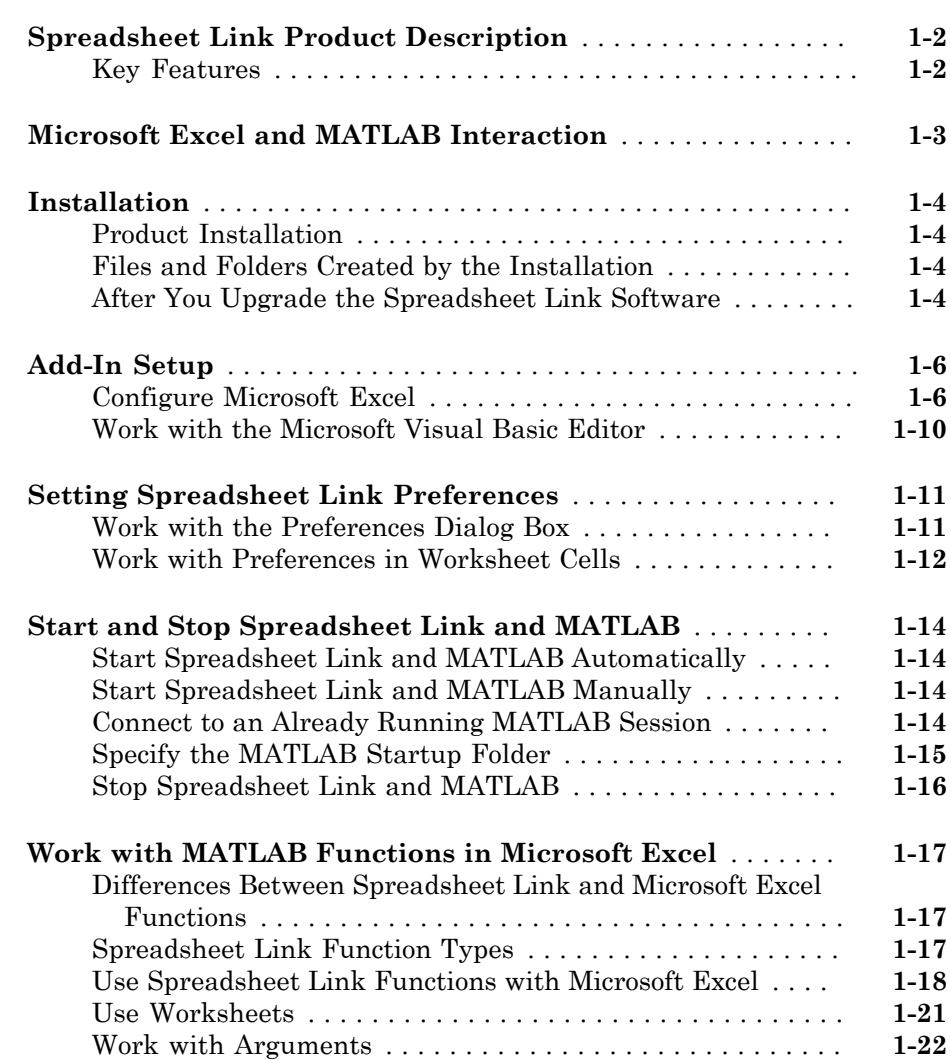

[1](#page-8-0)

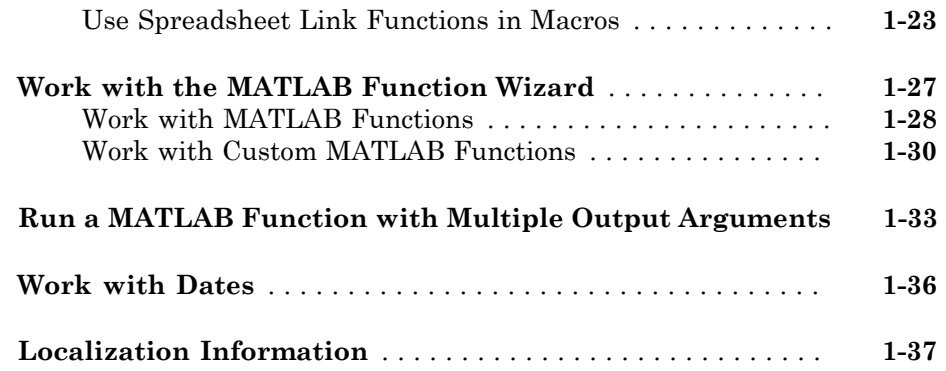

### **[Solving Problems with the Spreadsheet Link](#page-46-0) [Software](#page-46-0)**

### [2](#page-46-0)

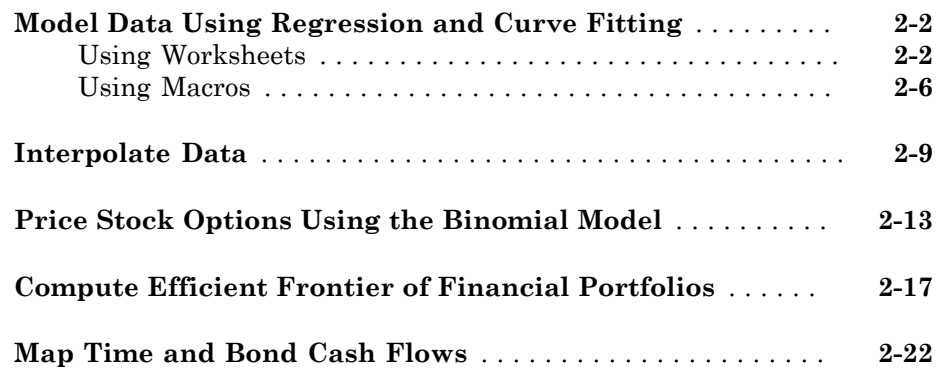

### **[Error Messages and Troubleshooting](#page-72-0)**

### [3](#page-72-0)

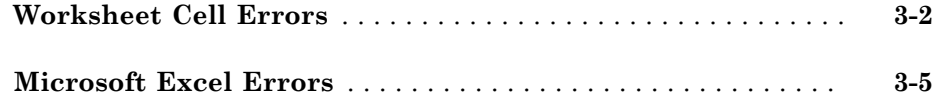

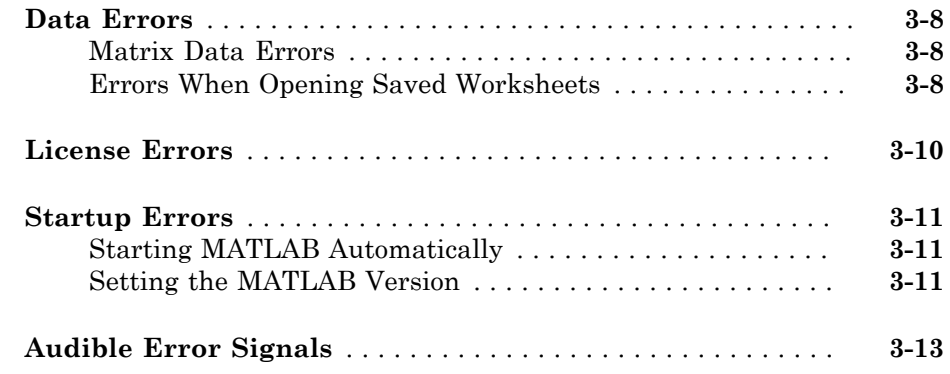

 $4\lceil$  $4\lceil$ 

### **[Functions — Alphabetical List](#page-86-0)**

# <span id="page-8-0"></span>Getting Started

- ["Spreadsheet Link Product Description" on page 1-2](#page-9-0)
- ["Microsoft Excel and MATLAB Interaction" on page 1-3](#page-10-0)
- ["Installation" on page 1-4](#page-11-0)
- ["Add-In Setup" on page 1-6](#page-13-0)
- ["Setting Spreadsheet Link Preferences" on page 1-11](#page-18-0)
- ["Start and Stop Spreadsheet Link and MATLAB" on page 1-14](#page-21-0)
- ["Work with MATLAB Functions in Microsoft Excel" on page 1-17](#page-24-0)
- ["Work with the MATLAB Function Wizard" on page 1-27](#page-34-0)
- ["Run a MATLAB Function with Multiple Output Arguments" on page 1-33](#page-40-0)

1

- ["Work with Dates" on page 1-36](#page-43-0)
- ["Localization Information" on page 1-37](#page-44-0)

### Spreadsheet Link Product Description Use MATLAB from Microsoft Excel

<span id="page-9-0"></span>Spreadsheet Link connects  $\text{Excel}^{\circledast}$  spreadsheet software with the MATLAB $^{\circledast}$  workspace, enabling you to access the MATLAB environment from an Excel spreadsheet. With Spreadsheet Link software, you can exchange data between MATLAB and Excel, taking advantage of the familiar Excel interface while accessing the computational speed and visualization capabilities of MATLAB.

### <span id="page-9-1"></span>Key Features

- Data preprocessing, editing, and viewing in the familiar Excel environment
- Sophisticated analysis of Excel data using MATLAB and application toolboxes
- Delivery of Excel based applications, using MATLAB as a computational and graphics engine and Excel as an interface
- Interactive selection of available functions using the MATLAB Function Wizard
- Visual interface for customization of all Spreadsheet Link preferences

### Microsoft Excel and MATLAB Interaction

<span id="page-10-0"></span>Spreadsheet Link Add-In integrates the Microsoft Excel and MATLAB products in a computing environment running Microsoft Windows® . It connects the Excel interface to the MATLAB workspace, enabling you to use Excel worksheet and macro programming tools to leverage the numerical, computational, and graphical power of MATLAB.

You can use Spreadsheet Link functions in an Excel worksheet or macro to exchange and synchronize data between Excel and MATLAB, without leaving the Excel environment. With a small number of functions to manage the link and manipulate data, the Spreadsheet Link software is powerful in its simplicity.

The Spreadsheet Link software supports MATLAB two-dimensional numeric arrays, character vectors, and two-dimensional cell arrays. It does not work with MATLAB multidimensional arrays and structures.

### Related Examples

• ["Work with MATLAB Functions in Microsoft Excel" on page 1-17](#page-24-0)

### **Installation**

<span id="page-11-0"></span>In this section... ["Product Installation" on page 1-4](#page-11-1) ["Files and Folders Created by the Installation" on page 1-4](#page-11-2) ["After You Upgrade the Spreadsheet Link Software" on page 1-4](#page-11-3)

### <span id="page-11-1"></span>Product Installation

Install the Microsoft Excel product *before* you install the MATLAB and Spreadsheet Link software. To install the Spreadsheet Link Add-In, follow the instructions in the MATLAB installation documentation. Select the **Spreadsheet Link** check box when choosing components to install.

**Notes:** If you have several versions of MATLAB installed on your computer, Spreadsheet Link uses the version that you registered last.

To install the Spreadsheet Link Add-In, you need administrator system privileges on the computer. Contact your system administrator to enable these privileges.

### <span id="page-11-2"></span>Files and Folders Created by the Installation

Note: The MATLAB root folder, *matlabroot*, is where MATLAB is installed on your system.

The Spreadsheet Link installation program creates a subfolder under *matlabroot*\toolbox\. The exlink folder contains these files:

- excllink.xlam: The Spreadsheet Link Add-In for Microsoft Excel
- ExliSamp.xls: Spreadsheet Link example files described in this documentation

### <span id="page-11-3"></span>After You Upgrade the Spreadsheet Link Software

If MATLAB and Spreadsheet Link are installed on your computer, to upgrade to a newer version:

- 1 Install the new version of MATLAB and Spreadsheet Link.
- 2 Start MATLAB and a Microsoft Excel session.
- 3 Configure the Spreadsheet Link software. For details, see ["Add-In Setup" on page](#page-13-0) [1-6](#page-13-0).
- 4 If you have existing workbooks with macros that use Spreadsheet Link, update references to Spreadsheet Link in each workbook.

To update the references in an existing workbook in Microsoft Excel:

- **1** In a Microsoft Excel session, open the Visual Basic<sup>®</sup> Editor window by clicking **Visual Basic** on the **Developer** tab. (If you do not find the **Developer** tab, see the Excel Help.)
- 2 In the left pane, select a module for which you want to update a reference.
- 3 From the main menu, select **Tools** > **References**.
- 4 In the References dialog box, select the **SpreadsheetLink2007\_2010** check box.
- 5 Click **OK**.

### More About

• ["Add-In Setup" on page 1-6](#page-13-0)

### Add-In Setup

<span id="page-13-0"></span>In this section...

["Configure Microsoft Excel" on page 1-6](#page-13-1)

<span id="page-13-1"></span>["Work with the Microsoft Visual Basic Editor" on page 1-10](#page-17-0)

### Configure Microsoft Excel

To enable the Spreadsheet Link Add-In, start a Microsoft Excel session and follow these steps.

If you use Microsoft Excel 2007:

1

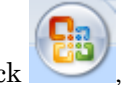

Click the Microsoft Office button.

2 Click **Excel Options**. The Excel Options dialog box opens.

If you use Microsoft Excel 2010 and later versions:

- 1 Select **File** from the main menu.
- 2 Click **Options**. The Excel Options dialog box opens.

The next steps are the same for both versions:

- 1 Click **Add-Ins**.
- 2 From the **Manage** selection list, choose **Excel Add-Ins**.
- 3 Click **Go**. The Add-Ins dialog box opens.
- 4 Click **Browse**.
- 5 Select *matlabroot*\toolbox\exlink\excllink.xlam.
- 6 Click **Open**. In the Add-Ins dialog box, the **Spreadsheet Link for use with MATLAB and Excel** check box is selected.

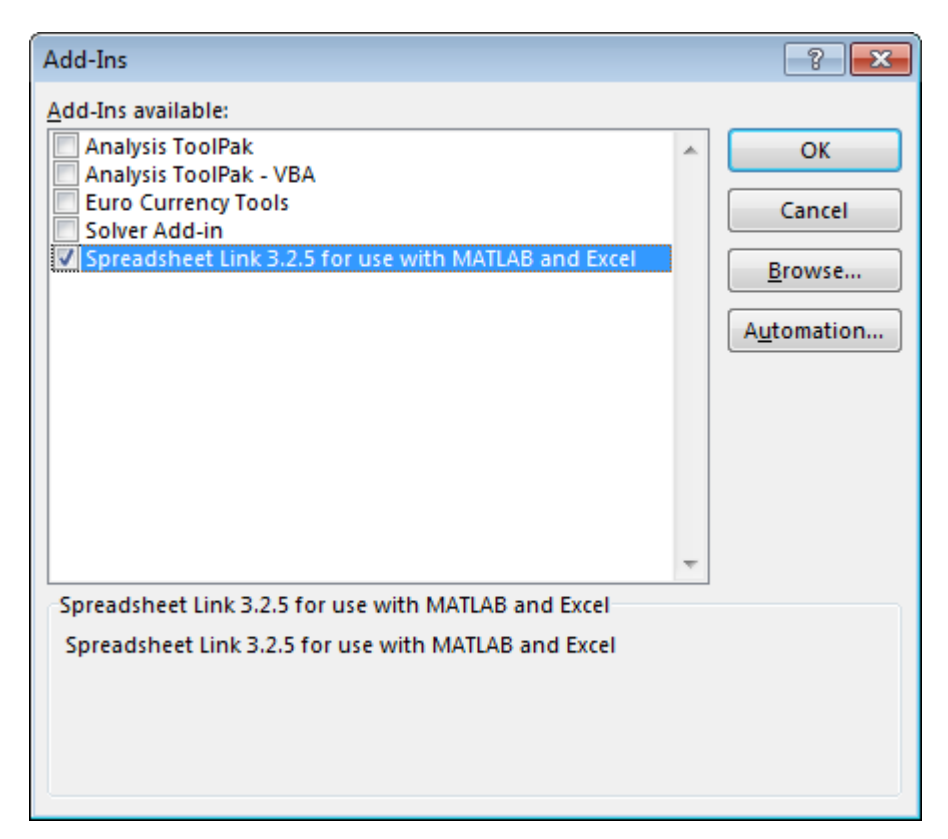

- 7 Click **OK** to close the Add-Ins dialog box.
- 8 Click **OK** to close the Excel Options dialog box.

The Spreadsheet Link Add-In loads now and with each subsequent Excel session.

The **MATLAB Command Window** button appears on the Microsoft Windows taskbar.

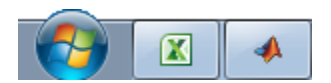

The MATLAB group appears on the top right of the **Home** tab in your Excel worksheet.

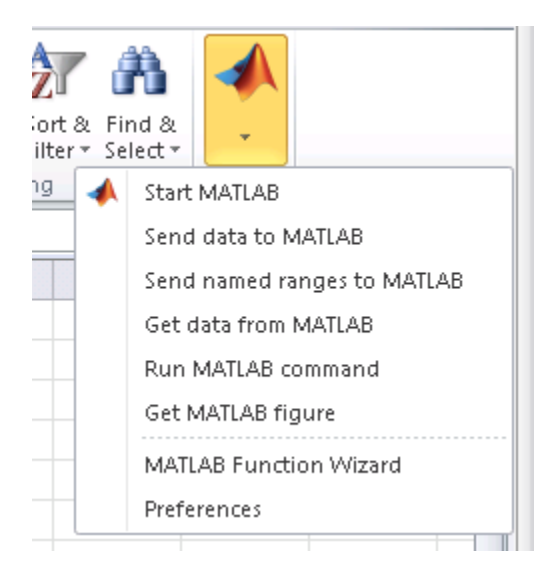

Spreadsheet Link is ready for use.

Right-click a cell to list the MATLAB options.

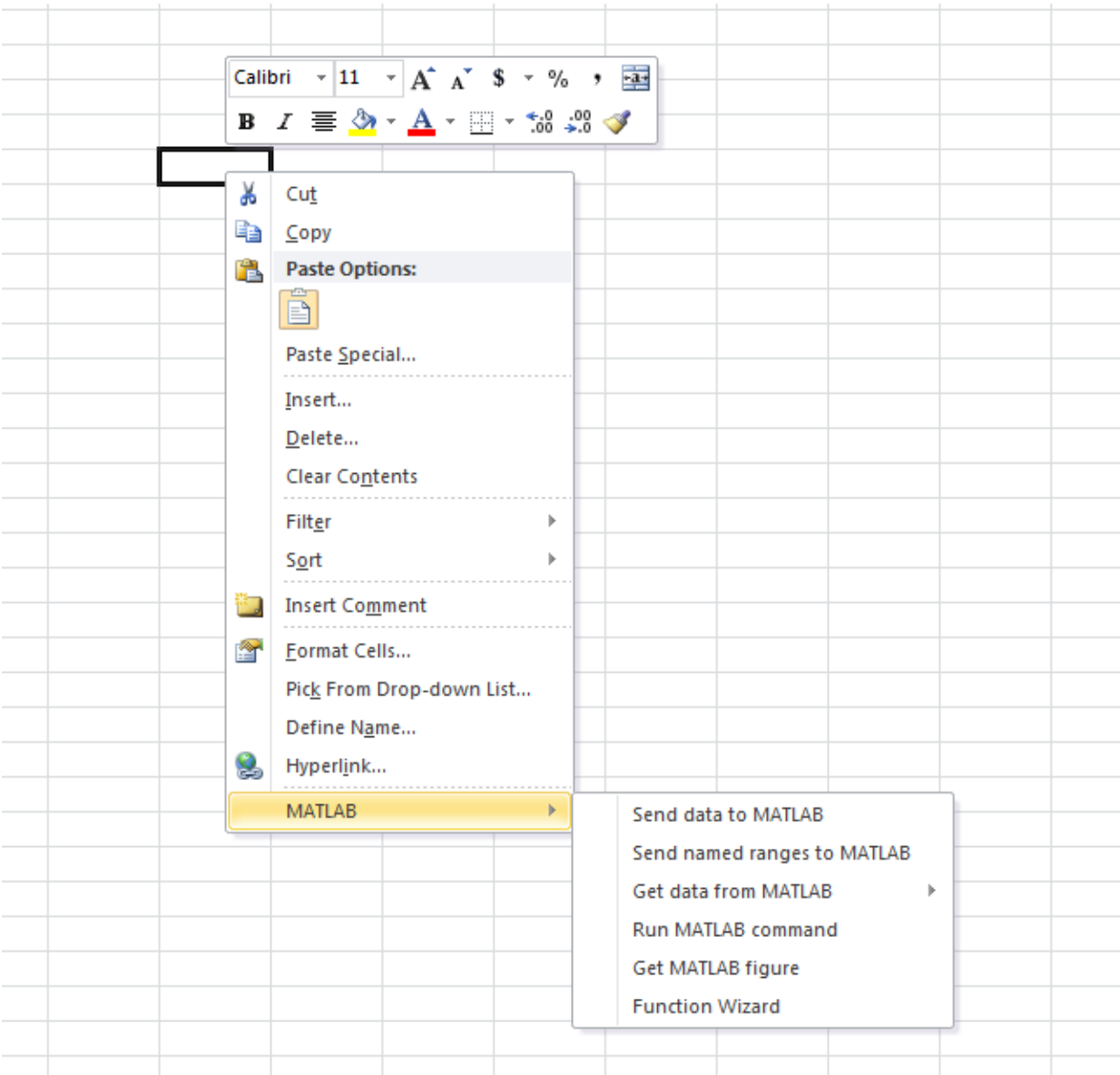

### <span id="page-17-0"></span>Work with the Microsoft Visual Basic Editor

To enable Spreadsheet Link as a Reference in the Microsoft Visual Basic Editor:

1 Open a Visual Basic session. Click the **Visual Basic** button on the **Developer** tab, or press **Alt+F11**.

Note: For instructions about displaying the **Developer** tab, see Excel Help.

- 2 In the Visual Basic toolbar, select **Tools** > **References**.
- 3 In the References VBA Project dialog box, select the **SpreadsheetLink** or **SpreadsheetLink2007\_2010** check box.
- 4 Click **OK**.

### See Also

matlabroot

### More About

• ["Installation" on page 1-4](#page-11-0)

### Setting Spreadsheet Link Preferences

#### <span id="page-18-0"></span>In this section...

["Work with the Preferences Dialog Box" on page 1-11](#page-18-1) ["Work with Preferences in Worksheet Cells" on page 1-12](#page-19-0)

To work with Spreadsheet Link and MATLAB, set preferences that control how Spreadsheet Link and MATLAB behave when Spreadsheet Link starts MATLAB in Microsoft Excel. You can set these preferences using the Preferences dialog box or using worksheet cells in Microsoft Excel.

### <span id="page-18-1"></span>Work with the Preferences Dialog Box

You can set Spreadsheet Link preferences using the Preferences dialog box.

1 Click **Preferences** in the MATLAB group. The MATLAB group appears on the top right of the **Home** tab in your Excel worksheet.

The Preferences dialog box appears.

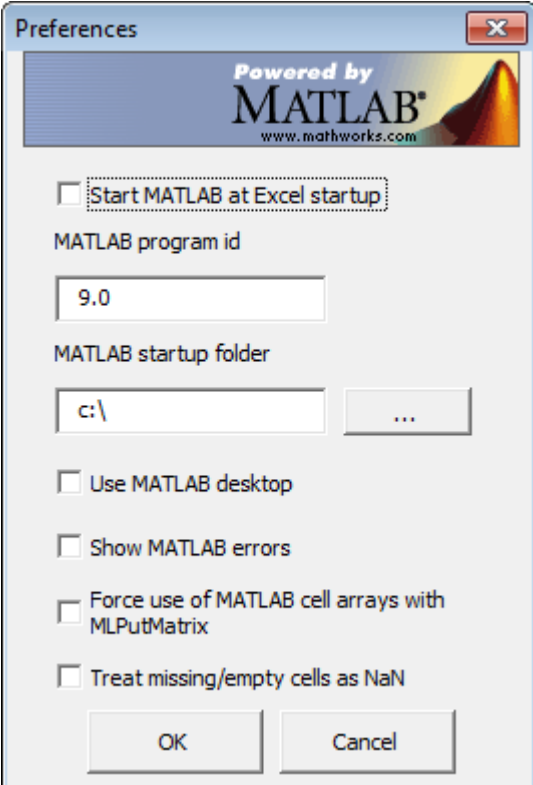

2 To set preferences, click the check box next to a preference or enter text into a box. For the **MATLAB program id**, enter the MATLAB version as shown in the Windows registry. For the **MATLAB startup folder**, enter the full path of the startup folder.

### <span id="page-19-0"></span>Work with Preferences in Worksheet Cells

To set a preference in a worksheet cell in Microsoft Excel, enter text that runs the corresponding Spreadsheet Link function in the worksheet cell. For example, to set the MATLAB version in a worksheet cell:

1 Enter this text in any worksheet cell. This text sets the MATLAB version to 9.0 that corresponds to MATLAB R2016a.

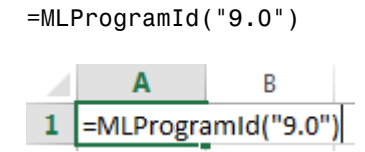

2 To run the function, press enter.

For details, see MLProgramId.

### See Also

MLPutMatrix

### More About

- ["Worksheet Cell Errors" on page 3-2](#page-73-0)
- ["Startup Errors" on page 3-11](#page-82-0)

### Start and Stop Spreadsheet Link and MATLAB

#### <span id="page-21-0"></span>In this section...

["Start Spreadsheet Link and MATLAB Automatically" on page 1-14](#page-21-1) ["Start Spreadsheet Link and MATLAB Manually" on page 1-14](#page-21-2) ["Connect to an Already Running MATLAB Session" on page 1-14](#page-21-3) ["Specify the MATLAB Startup Folder" on page 1-15](#page-22-0) ["Stop Spreadsheet Link and MATLAB" on page 1-16](#page-23-0)

### <span id="page-21-1"></span>Start Spreadsheet Link and MATLAB Automatically

When installed and configured according to the instructions in ["Add-In Setup" on page](#page-13-0) [1-6](#page-13-0), the Spreadsheet Link and MATLAB software automatically start when you start a Microsoft Excel session.

### <span id="page-21-2"></span>Start Spreadsheet Link and MATLAB Manually

- 1 Select **Tools** > **Macro**.
	- In Excel 2007, click the **View** or **Developer** tab, and then click the **Macros** button.
	- In Excel 2010, click the **View** menu and select **Macros** on the Excel toolstrip, and then click **View Macros**.
- 2 Enter matlabinit into the **Macro Name/Reference** field.
- 3 Click **Run**. The **MATLAB Command Window** button appears on the Microsoft Windows taskbar.

### <span id="page-21-3"></span>Connect to an Already Running MATLAB Session

By default, Spreadsheet Link starts a new MATLAB session. Alternatively, it can connect to an already running MATLAB session.

Note: If several versions of MATLAB are installed on your computer, Spreadsheet Link always uses the last registered version. If you try to connect to an already running MATLAB session that is not the last registered version, Spreadsheet Link starts a new

MATLAB session. Spreadsheet Link does not connect to the existing one. To change the last registered version, see ["Startup Errors" on page 3-11.](#page-82-0)

To connect a new Excel session to an already running MATLAB session:

1 In MATLAB, enter the following command:

enableservice('AutomationServer',true)

This command converts a running MATLAB session into an Automation server.

2 Start a new Excel session. It automatically connects to the running MATLAB session.

Alternatively, you can start MATLAB as an automation server from the beginning. To start MATLAB as an automation server, use the automation command-line option:

matlab -automation

This command does not start MATLAB in a full desktop mode. To do so, use the desktop option:

```
matlab -automation -desktop
```
If you always use MATLAB as an automation server, modify the shortcut that you use to start MATLAB:

- 1 Right-click your MATLAB shortcut icon. (You can use the icon on your desktop or in the Windows **Start** menu.)
- 2 Select **Properties**.
- 3 Click the **Shortcut** tab.
- 4 Add -automation in the **Target** field. Remember to leave a space between matlab.exe and -automation.
- 5 Click **OK**.

<span id="page-22-0"></span>For details, see "Manually Create Automation Server".

### Specify the MATLAB Startup Folder

MATLAB starts in the MATLAB root folder and completes the initialization. After starting, MATLAB changes to the Spreadsheet Link MATLAB startup folder. For details about specifying the startup folder, see MLStartDir.

### <span id="page-23-0"></span>Stop Spreadsheet Link and MATLAB

If you started the Spreadsheet Link and MATLAB software from the Excel interface:

- To stop both the Spreadsheet Link and MATLAB software, close the Excel session as you normally would.
- To stop the Spreadsheet Link and MATLAB software and leave the Excel session running, enter the =MLClose() command into an Excel worksheet cell. You can use the MLOpen or matlabinit function to restart the Spreadsheet Link and MATLAB sessions manually.

If you connected an Excel session to an existing MATLAB session, close Excel and MATLAB sessions separately. Closing one session does not automatically close the other.

### Work with MATLAB Functions in Microsoft Excel

### <span id="page-24-0"></span>In this section...

["Differences Between Spreadsheet Link and Microsoft Excel Functions" on page 1-17](#page-24-1)

["Spreadsheet Link Function Types" on page 1-17](#page-24-2)

["Use Spreadsheet Link Functions with Microsoft Excel" on page 1-18](#page-25-0)

["Use Worksheets" on page 1-21](#page-28-0)

["Work with Arguments" on page 1-22](#page-29-0)

["Use Spreadsheet Link Functions in Macros" on page 1-23](#page-30-0)

### <span id="page-24-1"></span>Differences Between Spreadsheet Link and Microsoft Excel Functions

- Spreadsheet Link functions *perform an action*, while Microsoft Excel functions *return a value*.
- Spreadsheet Link function names *are not* case-sensitive; that is, MLPutMatrix and mlputmatrix are the same.
- MATLAB function names and variable names *are* case-sensitive; that is, BONDS, Bonds, and bonds are three different MATLAB variables.

Note: Excel operations and function keys might behave differently with Spreadsheet Link functions.

### <span id="page-24-2"></span>Spreadsheet Link Function Types

Spreadsheet Link functions manage the connection and data exchange between the Excel software and the MATLAB workspace, without your ever needing to leave the Excel environment. You can run functions as worksheet cell formulas or in macros. The Spreadsheet Link software enables Excel to act as an easy-to-use data-storage and application-development front end for the MATLAB software, which is a powerful computational and graphical processor.

There are two types of Spreadsheet Link functions: link management functions and data management functions.

Link management functions initialize, start, and stop the Spreadsheet Link and MATLAB software. You can run any link management function other than matlabinit as a worksheet cell formula or in macros. Run the matlabinit function from the Excel **Tools** > **Macro** menu, or in macro subroutines.

Data management functions copy data between the Excel software and the MATLAB workspace, and execute MATLAB commands in the Excel interface. You can run any data management function other than MLPutVar and MLGetVar as a worksheet cell formula or in macros. The MLPutVar and MLGetVar functions can run only in macros.

### <span id="page-25-0"></span>Use Spreadsheet Link Functions with Microsoft Excel

#### Execute a Function from the Microsoft Excel Ribbon

This example shows how to use the function mlputranges from the Microsoft Excel Ribbon.

- 1 Start Microsoft Excel and start MATLAB.
- 2 Name and select a range in the worksheet.
- 3 Select **Send named ranges to MATLAB** using the MATLAB group that appears on the top right of the **Home** tab in your Excel worksheet. When you select this option, MATLAB executes mlputranges.

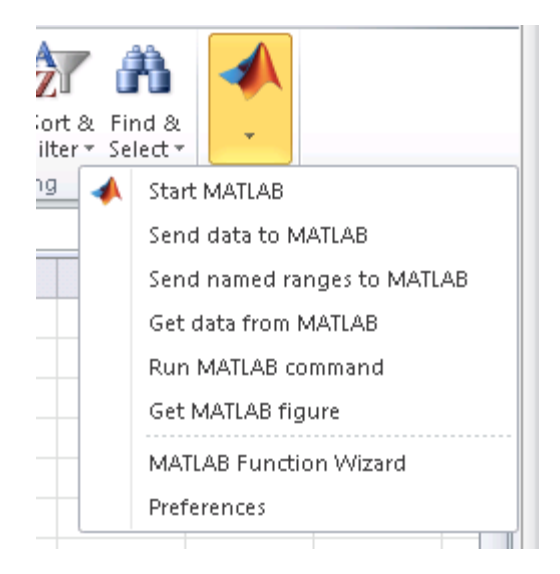

Microsoft Excel exports the named range into a MATLAB variable.

### Execute a Function from a Microsoft Excel Cell

This example shows how to use the function mlputranges from a cell in the worksheet.

- 1 Start Microsoft Excel and start MATLAB.
- 2 Name and select a range in the worksheet.
- 3 Right-click a cell to list the MATLAB options.

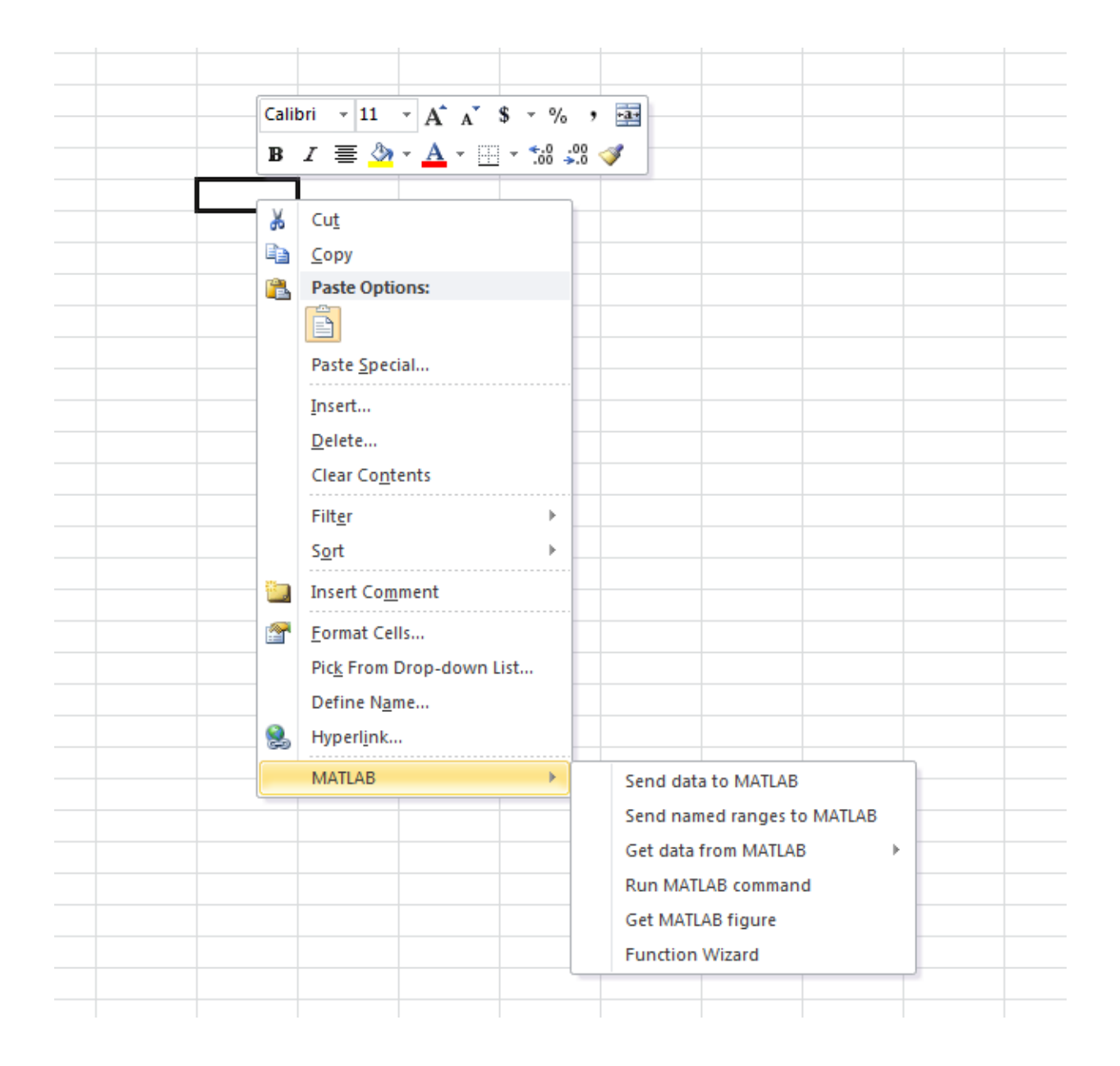

4 Select **MATLAB > Send named ranges to MATLAB**. When you select this option, MATLAB executes mlputranges.

Microsoft Excel exports the named range into a MATLAB variable.

### <span id="page-28-0"></span>Use Worksheets

#### Enter Functions into Worksheet Cells

Spreadsheet Link functions expect A1-style worksheet cell references, that is, columns designated with letters and rows with numbers (the default reference style). If your worksheet shows columns designated with numbers instead of letters:

- 1 Select **Tools** > **Options**.
- 2 Click the **General** tab.
- 3 Under **Settings**, clear the **R1C1 reference style** check box.

Enter Spreadsheet Link functions directly into worksheet cells as worksheet formulas. Begin worksheet formulas with  $+$  or  $=$  and enclose function arguments in parentheses. The following example uses MLPutMatrix to put the data in cell C10 into matrix A:

=MLPutMatrix("A", C10)

For more information on specifying arguments in Spreadsheet Link functions, see ["Work](#page-29-0) [with Arguments" on page 1-22](#page-29-0).

**Caution:** Do not use the Excel Function Wizard. It can generate unpredictable results.

After a Spreadsheet Link function successfully executes as a worksheet formula, the cell contains the value 0. While the function executes, the cell might continue to show the formula that you entered.

To change the active cell when an operation completes, select **Excel Tools Options** > **Edit** > **Move Selection after Enter**. This action provides a useful confirmation for lengthy operations.

#### Automatic Calculation Mode vs. Manual Calculation Mode

Spreadsheet Link functions are most effective in automatic calculation mode. To *automate* the recalculation of a Spreadsheet Link function, add to it a cell whose value changes. In the following example, the MLPutMatrix function executes again when the value in cell C1 changes:

=MLPutMatrix("bonds", D1:G26) + C1

**Caution:** Be careful to avoid creating endless recalculation loops.

To use MLGetMatrix in manual calculation mode:

- 1 Enter the function into a cell.
- 2 Press **F2**.
- 3 Press **Enter**. The function executes.

Spreadsheet Link functions do not automatically adjust cell addresses. If you use explicit cell addresses in a function, edit the function arguments to reference a new cell address when you are:

- Inserting or deleting rows or columns.
- Moving or copying the function to another cell.

Note: Pressing **F9** to recalculate a worksheet affects only Excel functions. This key does not operate on Spreadsheet Link functions.

### <span id="page-29-0"></span>Work with Arguments

This section describes tips for managing variable-name arguments and data-location arguments in Spreadsheet Link functions.

#### Variable-Name Arguments

- You can *directly* or *indirectly* specify a variable-name argument in most Spreadsheet Link functions:
	- To specify a variable name directly, enclose it in double quotation marks; for example, MLDeleteMatrix("Bonds").
	- To specify a variable name as an indirect reference, enter it without quotation marks. The function evaluates the contents of the argument to get the variable

name. The argument must be a worksheet cell address or range name, for example, MLDeleteMatrix(C1).

**Note:** Spreadsheet Link functions do not support global variables. When exchanging data between Excel and MATLAB, the base workspace is used. Variables in the base workspace exist until you clear them or end your MATLAB session.

#### Data-Location Arguments

- A data-location argument must be a worksheet cell address or range name.
- Do not enclose a data-location argument in quotation marks (except in MLGetMatrix, which has unique argument conventions).
- A data-location argument can include a worksheet number; for example, Sheet3! B1:C7 or Sheet2!OUTPUT.

Tip: You can reference special characters as part of a worksheet name in MLGetMatrix or MLPutMatrix by embedding the worksheet name within single quotation marks ('').

### <span id="page-30-0"></span>Use Spreadsheet Link Functions in Macros

#### About the Examples

These examples show how to manipulate MATLAB data using Spreadsheet Link.

- For an example of how to exchange data between the MATLAB and Excel workspaces, see ["Import and Export Data Between Microsoft Excel and the MATLAB Workspace"](#page-32-0) [on page 1-25](#page-32-0).
- For an example of how to export data from the MATLAB workspace and display it in an Excel worksheet, see ["Send MATLAB Data to an Excel Worksheet" on page](#page-30-1) [1-23](#page-30-1).

#### <span id="page-30-1"></span>Send MATLAB Data to an Excel Worksheet

This example shows how to run MATLAB commands using VBA, send MATLAB data to the Excel software, and display the results in an Excel dialog box.

1 Start an Excel session.

- 2 Initialize the MATLAB session by clicking the **startmatlab** button in the Spreadsheet Link toolbar or by running the matlabinit function.
- 3 Enable the Spreadsheet Link Add-In. For details, see ["Configure Microsoft Excel" on](#page-13-1) [page 1-6.](#page-13-1)
- 4 Enable the Spreadsheet Link software as a Reference in the Microsoft Visual Basic Editor. For instructions, see ["Work with the Microsoft Visual Basic Editor" on page](#page-17-0) [1-10](#page-17-0).
- 5 In the Visual Basic Editor, create a module.
	- a Right-click the **Microsoft Excel Objects** folder in the **Project VBAProject** browser.
	- b Select **Insert** > **Module**.
- 6 Enter the following code into the module window:

```
Option Base 1
Sub Method1()
     MLShowMatlabErrors "yes"
     '''To MATLAB:
     Dim Vone(2, 2) As Double 'Input
    Vone(1, 1) = 1Vone(1, 2) = 2Vone(2, 1) = 3Vone(2, 2) = 4 MLPutMatrix "a", Range("A1:B2")
     MLPutVar "b", Vone
    MLEvalString ("c = a*b")
    MLEvalString (d = eig(c)")
     '''From MATLAB:
    Dim Vtwo As Variant 'Output
     MLGetVar "c", Vtwo
     MsgBox "c is " & Vtwo(1, 1)
     MLGetMatrix "b", Range("A7:B8").Address
     MatlabRequest
     MLGetMatrix "c", "Sheet1!A4:B5"
     MatlabRequest
     Sheets("Sheet1").Select
```

```
 Range("A10").Select
 MLGetMatrix "d", ActiveCell.Address
 MatlabRequest
```
End Sub

Tip: Copy and paste this code into the Visual Basic Editor from the HTML version of the documentation.

7 Run the code. Press **F5** or select **Run** > **Run Sub/UserForm**.

The following dialog box appears.

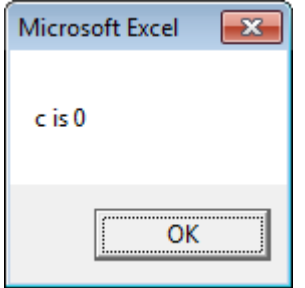

8 Click **OK** to close the dialog box.

Note: Do not include MatlabRequest in a macro function unless the macro function is called from a subroutine.

Tip: In macros, leave a space between the function name and the first argument. Do not use parentheses.

#### <span id="page-32-0"></span>Import and Export Data Between Microsoft Excel and the MATLAB Workspace

• This example uses MLGetMatrix in a macro subroutine to export data from the MATLAB matrix A into the Excel worksheet Sheet1.

```
Sub Test1()
    MLGetMatrix "A", "Sheet1!A5"
    MatlabRequest
```
End Sub

Note: The MatlabRequest function initializes internal Spreadsheet Link variables and enables MLGetMatrix to function in the subroutine.

• This example uses MLPutMatrix in a macro subroutine to import data into the MATLAB matrix A, from a specified cell range in the Excel worksheet Sheet1.

```
Sub Test2()
   Set myRange = Range("A1:C3")
  MLPutMatrix "A", myRange 
End Sub
```
### See Also

matlabfcn | matlabinit | matlabsub | MLGetMatrix | MLGetVar | MLPutMatrix | MLPutRanges | MLPutVar | pathtool

### Related Examples

- ["Configure Microsoft Excel" on page 1-6](#page-13-1)
- ["Work with the Microsoft Visual Basic Editor" on page 1-10](#page-17-0)
- ["Work with Dates" on page 1-36](#page-43-0)

### Work with the MATLAB Function Wizard

### <span id="page-34-0"></span>In this section...

["Work with MATLAB Functions" on page 1-28](#page-35-0)

["Work with Custom MATLAB Functions" on page 1-30](#page-37-0)

The MATLAB Function Wizard for the Spreadsheet Link software lets you browse MATLAB folders and run functions from the Excel interface.

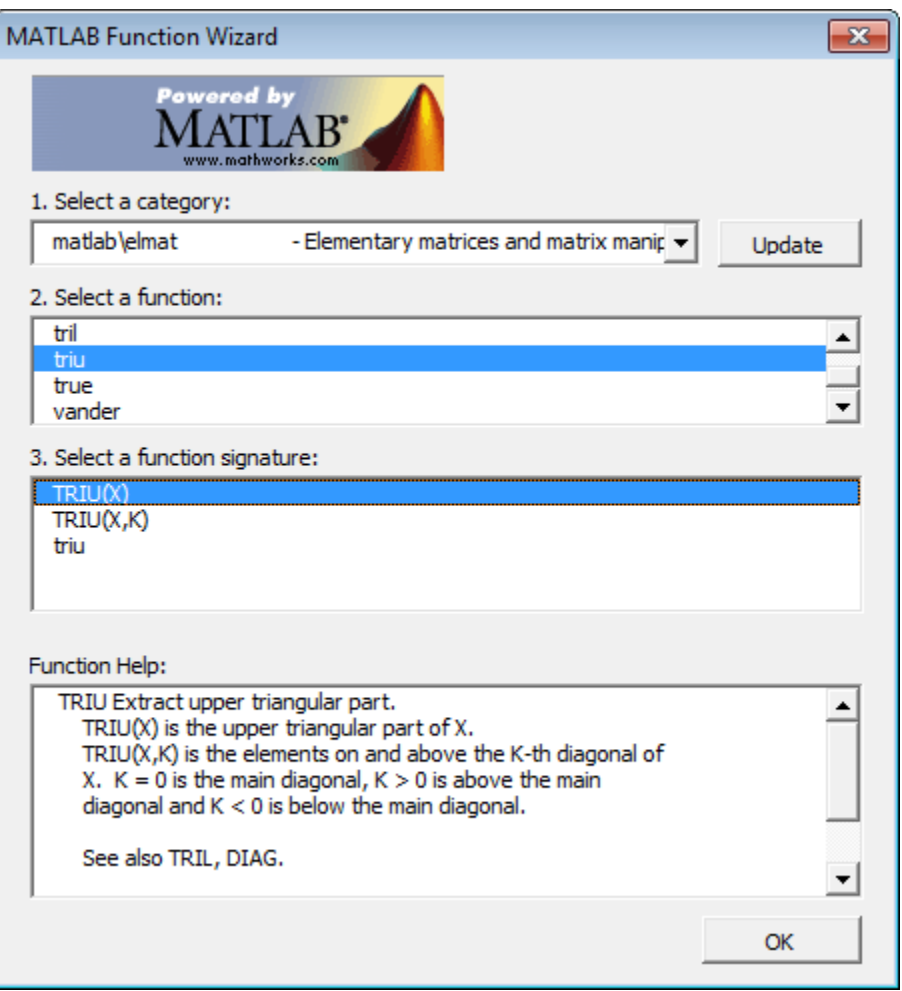

### <span id="page-35-0"></span>Work with MATLAB Functions

1 List all MATLAB working folders and function categories.

All folders or categories in the current MATLABPATH appear in the **Select a category** field. Click an entry in the list to select it. Each entry in the list appears as a folder path and a description read from the Contents.m file in that folder. If no Contents.m file is found, the folder or category display notifies you as follows:

```
finance\finsupport -(No table of contents file)
```
To refresh the folder/category list, click **Update**.

2 Select a particular folder or category, and list functions available for that folder or category.

After you select a folder or category, the **Select a function** field displays available functions for that folder or category. Click a function name to select it.

Tip: The Function Wizard prohibits access to MATLAB constructors and methods. You can write a wrapper function for a method or a constructor and access that wrapper.

3 Select a function signature and enter a formula into the current worksheet cell.

After you select a function, the **Select a function signature** field displays available signatures for that function. Click a function signature to select it.

4 View help information for the selected function.

The **Function Help** field displays help for the selected function.

When you click a function signature, the Function Arguments dialog box appears.
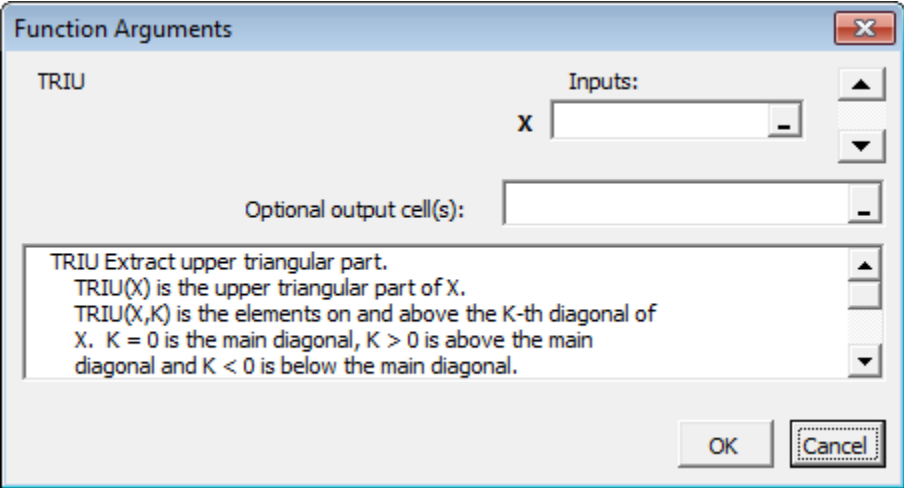

This dialog box lets you specify the cells that contain input arguments and the cells where to display outputs. By default, the output of the selected function appears in the current worksheet cell using the Spreadsheet Link function matlabfcn. In the following example, the output appears in the current worksheet cell and generates a MATLAB figure:

```
=matlabfcn("plot",Sheet1!$B$2:$D$4)
```
Specifying a target range of cells using the **Optional output cell(s)** field causes the selected function to appear in the current worksheet cell as an argument of matlabsub. In addition, matlabsub includes an argument that indicates where to write the output. In the following example, the data from A2 is input to the rand function, whose target cell is B2:

```
=matlabsub("rand","Sheet1!$B$2",Sheet1!$A$2)
```
Tip Although the Function Wizard lets you specify multiple output cells, it does not return multiple outputs. If you specify a range of output cells, the wizard returns the first output argument starting in the first output cell.

For example, if a function returns two separate elements a and b, and you specify A1:A2 as output cells, the Function Wizard displays element a in cell A1. It discards element

b. If an output is a matrix, the Function Wizard displays all elements of that matrix starting in the first output cell.

### Work with Custom MATLAB Functions

1 In MATLAB, create and save your function. Create a help header in your function that contains supported function signatures to use with the MATLAB Function Wizard. For example, write the function that computes the Fibonacci numbers and save it in the folder Documents\MATLAB:

```
function f = fibonacci(n)%FIBONACCI(N) Compute the Nth Fibonacci number.
% N must be a positive integer.
if n < 0 error('Invalid number.')
elseif n == 0
    f = 0;elseif n == 1
   f = 1;
else
    f = fibonacci(n - 1) + fibonacci(n - 2);end;
end
```
- 2 Add the folder where you saved the function to the MATLAB search path. To add the folder to the search path, use the pathtool function or select **Set Path** in the
- MATLAB Toolstrip. 3 In Excel, open the MATLAB Function Wizard and select the folder where you saved your function.

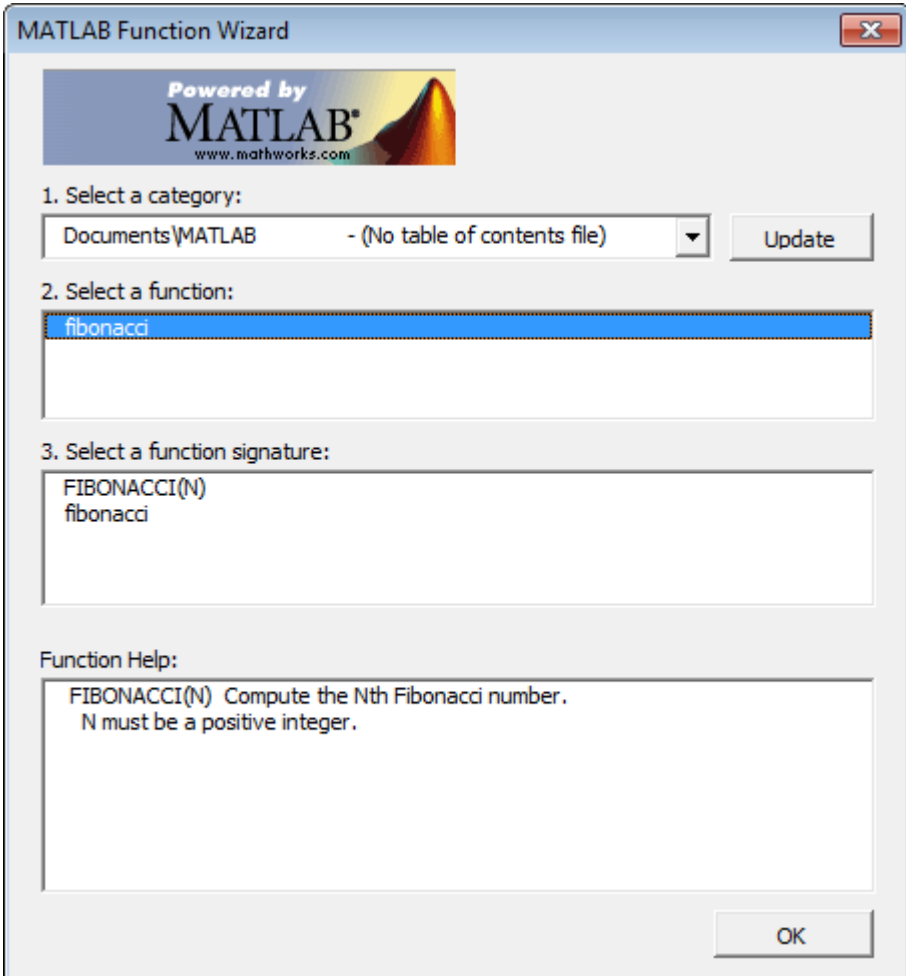

The Function Wizard does not let you access MATLAB constructors and methods. To access a method or a constructor from the Function Wizard, write a wrapper function for that method or constructor. For example, to access the timeseries(DATA) constructor from the Function Wizard, write the following wrapper function:

```
function TS = timeseries_wrapper(DATA)
% timeseries wrapper(DATA) is a wrapper function
% for TIMESERIES(DATA)
```

```
% TS = TIMESERIES(DATA) creates a time series object TS using
% data DATA. By default, the time vector ranges from 0 to N-1,
% where N is the number of samples, and has an interval of 1 
% second. The default name of the TS object is 'unnamed'. 
T = timeseries(DATA);
TS = T.data;end
```
# Run a MATLAB Function with Multiple Output Arguments

This example shows how to execute a MATLAB function that returns multiple output arguments in Microsoft Excel using a Microsoft Visual Basic macro. The macro writes multiple output arguments from the MATLAB workspace to Microsoft Excel cells.

This example calculates the singular value decomposition of a matrix using svd.

1 In the Microsoft Excel cells from A1 through C3, create a range of data. Enter numbers from 1 through 3 in cells A1 to A3. Enter numbers from 4 through 6 in cells B1 to B3. Enter numbers from 7 through 9 in cells C1 to C3.

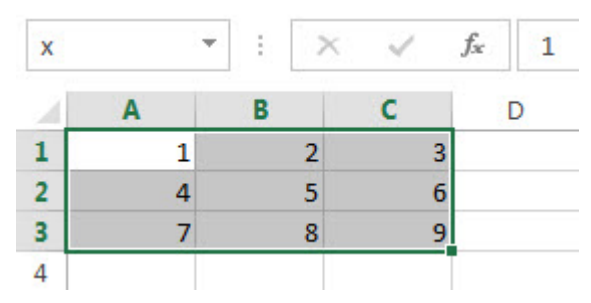

2 Create a Microsoft Visual Basic macro named applysvd. For details about creating macros, see Excel Help.

```
Public Sub applysvd()
MLOpen
MLPutMatrix "x", Range("A1:C3")
MLEvalString ('[u,s,v] = svd(x)")MLGetMatrix "u", "A5"
MLGetMatrix "s", "A9"
MLGetMatrix "v", "A13"
MatlabRequest
MLClose
End Sub
```
The macro performs these tasks:

- Starts MATLAB.
- Sends the data in the A1 through C3 cell range to the MATLAB workspace and assigns it to the MATLAB variable x.
- Runs svd with the input argument x and output arguments u, s, and v.
- Individually retrieves data for one output argument into a specific Microsoft Excel cell while accounting for the size of each output data matrix to avoid overwriting data. For the first output argument, retrieves the data for the output argument u into cell A5.
- Closes MATLAB.
- 3 Run applysvd. MATLAB runs svd and populates the specified cells with data from the three output arguments.

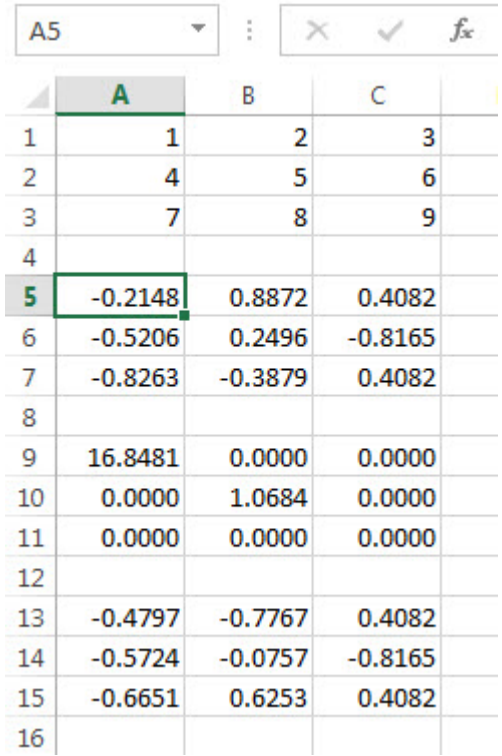

For details about running macros, see Excel Help.

### See Also

MLClose | MLEvalString | MLGetMatrix | MLOpen | MLPutMatrix | svd

### Related Examples

• ["Work with MATLAB Functions in Microsoft Excel" on page 1-17](#page-24-0)

# Work with Dates

Default Microsoft Excel date numbers represent the number of days that have passed since January 1, 1900. For example, January 1, 1950 is represented as 18264 in the Excel software.

However, MATLAB date numbers represent the number of days that have passed since January 1, 0000, so January 1, 1950 is represented as 712224 in the MATLAB software. Therefore, the difference in dates between the Excel software and the MATLAB software is a constant, 693960 (712224 minus 18264).

To use date numbers in MATLAB calculations, apply the 693960 constant as follows:

- Add it to Excel date numbers that are read into the MATLAB software.
- Subtract it from MATLAB date numbers that are read into the Excel software.

Note: If you use the optional Excel 1904 date system, the constant is 695422.

Dates are stored internally in the Excel software as numbers and are unaffected by locale.

### Related Examples

• ["Work with MATLAB Functions in Microsoft Excel" on page 1-17](#page-24-0)

# Localization Information

This document uses Microsoft Excel with an English (United States) Microsoft Windows regional setting for illustrative purposes. If you use Spreadsheet Link with a non-English (United States) Windows desktop environment, certain syntactical elements might not work as illustrated. For example, you might have to replace the comma delimiter within Spreadsheet Link commands with a semicolon or other operator.

Please consult your Windows documentation to determine which regional setting differences exist among non-U.S. versions.

### Related Examples

• ["Setting Spreadsheet Link Preferences" on page 1-11](#page-18-0)

# Solving Problems with the Spreadsheet Link Software

- ["Model Data Using Regression and Curve Fitting" on page 2-2](#page-47-0)
- ["Interpolate Data" on page 2-9](#page-54-0)
- ["Price Stock Options Using the Binomial Model" on page 2-13](#page-58-0)
- ["Compute Efficient Frontier of Financial Portfolios" on page 2-17](#page-62-0)
- ["Map Time and Bond Cash Flows" on page 2-22](#page-67-0)

# Model Data Using Regression and Curve Fitting

#### <span id="page-47-0"></span>In this section...

["Using Worksheets" on page 2-2](#page-47-1)

["Using Macros" on page 2-6](#page-51-0)

Regression techniques and curve fitting attempt to find functions that describe the relationship among variables. In effect, they attempt to build mathematical models of a data set. MATLAB matrix operators and functions simplify this task.

This example shows both data regression and curve fitting. It also executes the same example in a worksheet version and a macro version. The example uses Microsoft Excel worksheets to organize and display the data. Spreadsheet Link functions copy the data to the MATLAB workspace, and then executes MATLAB computational and graphic functions. The macro version also returns output data to an Excel worksheet.

This example is included in the Spreadsheet Link product. To run it:

- 1 Start Excel, Spreadsheet Link, and MATLAB sessions.
- 2 Navigate to the folder *matlabroot*\toolbox\exlink\.
- 3 Open the file ExliSamp.xls
- <span id="page-47-1"></span>4 Execute the example as needed.

### Using Worksheets

1 Click the **Sheet1** tab on the ExliSamp.xls window. The worksheet for this example appears.

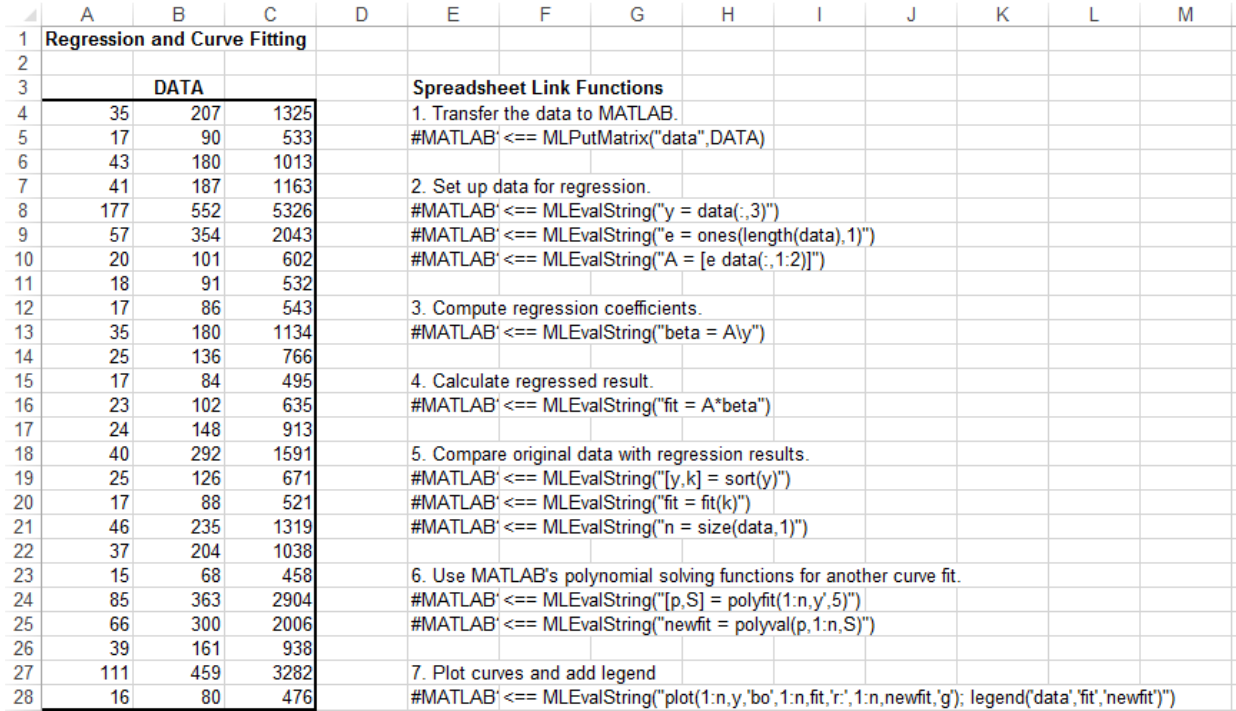

The worksheet contains one named range: A4:C28 is named DATA and contains the data set for this example.

- 2 Make E5 the active cell. Press **F2**; then press **Enter** to execute the Spreadsheet Link function that copies the sample data set to the MATLAB workspace. The data set contains 25 observations of three variables. There is a strong linear dependence among the observations; in fact, they are close to being scalar multiples of each other.
- 3 Move to cell E8 and press **F2**; then press **Enter**. Repeat with cells E9 and E10. These Spreadsheet Link functions regress the third column of data on the other two columns, and create the following:
	- A single vector y containing the third-column data.
	- A three-column matrix A, that consists of a column of ones followed by the rest of the data.
- 4 Execute the function in cell E13. This function computes the regression coefficients by using the MATLAB back slash (\) operation to solve the (overdetermined) system of linear equations,  $A^*beta = y$ .
- 5 Execute the function in cell E16. MATLAB matrix-vector multiplication produces the regressed result (fit).
- 6 Execute the functions in cells E19, E20, and E21. These functions do the following:
	- a Compare the original data with fit.
	- **b** Sort the data in increasing order and apply the same permutation to fit.
	- c Create a scalar for the number of observations.
- 7 Execute the functions in cells E24 and E25. Often it is useful to fit a polynomial equation to data. To do so, you would ordinarily have to set up a system of simultaneous linear equations and solve for the coefficients. The MATLAB polyfit function automates this procedure, in this case for a fifth-degree polynomial. The polyval function then evaluates the resulting polynomial at each data point to check the goodness of fit (newfit).
- 8 Execute the function in cell E28. The MATLAB plot function graphs the original data (blue circles), the regressed result fit (dashed red line), and the polynomial result (solid green line). It also adds a legend.

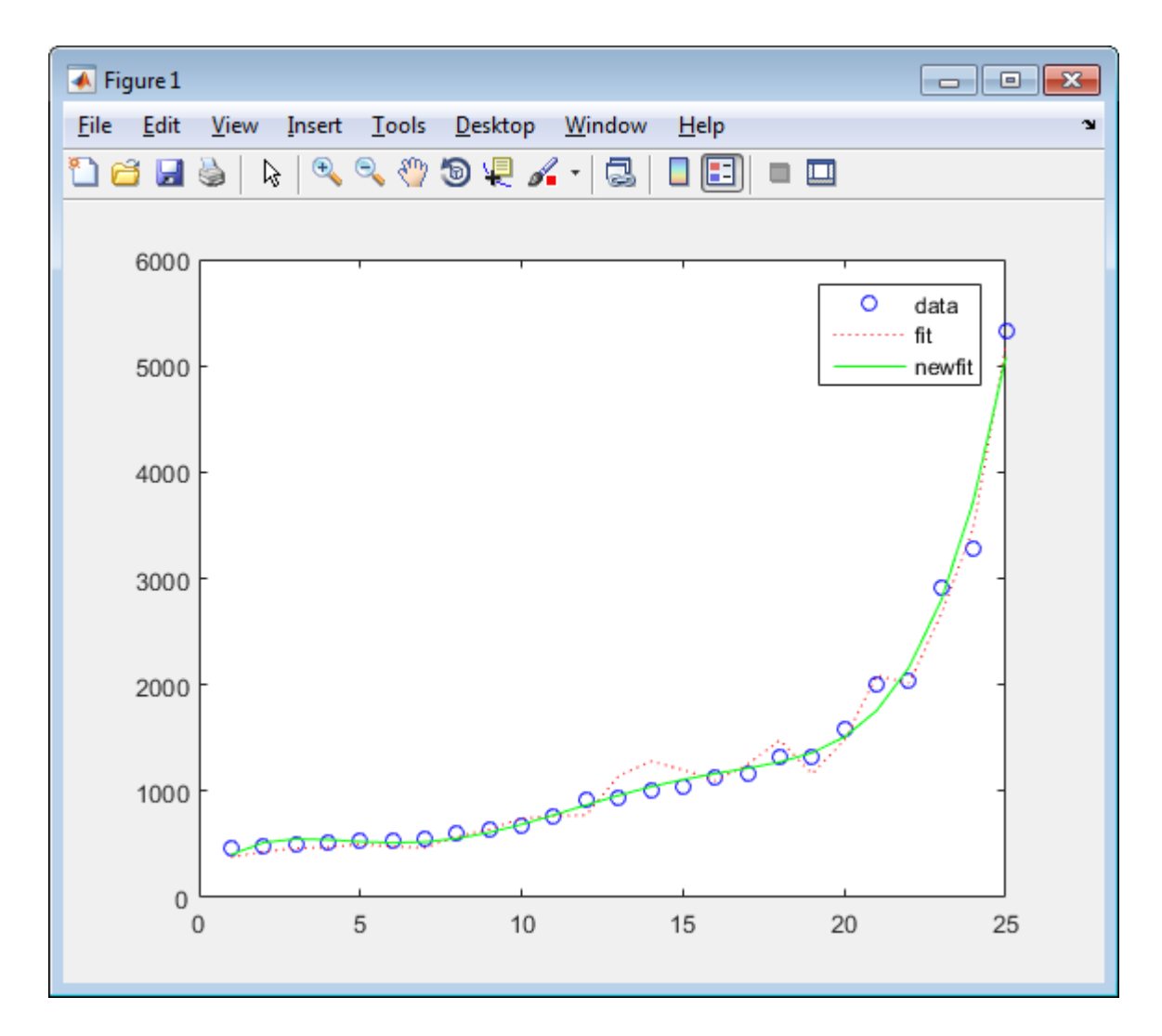

Since the data is closely correlated but not exactly linearly dependent, the fit curve (dashed line) shows a close, but not an exact, fit. The fifth-degree polynomial curve, newfit, is a more accurate mathematical model for the data.

When you finish this version of the example, close the figure window.

### <span id="page-51-0"></span>Using Macros

1 Click the **Sheet2** tab on ExliSamp.xls. The worksheet for this example appears.

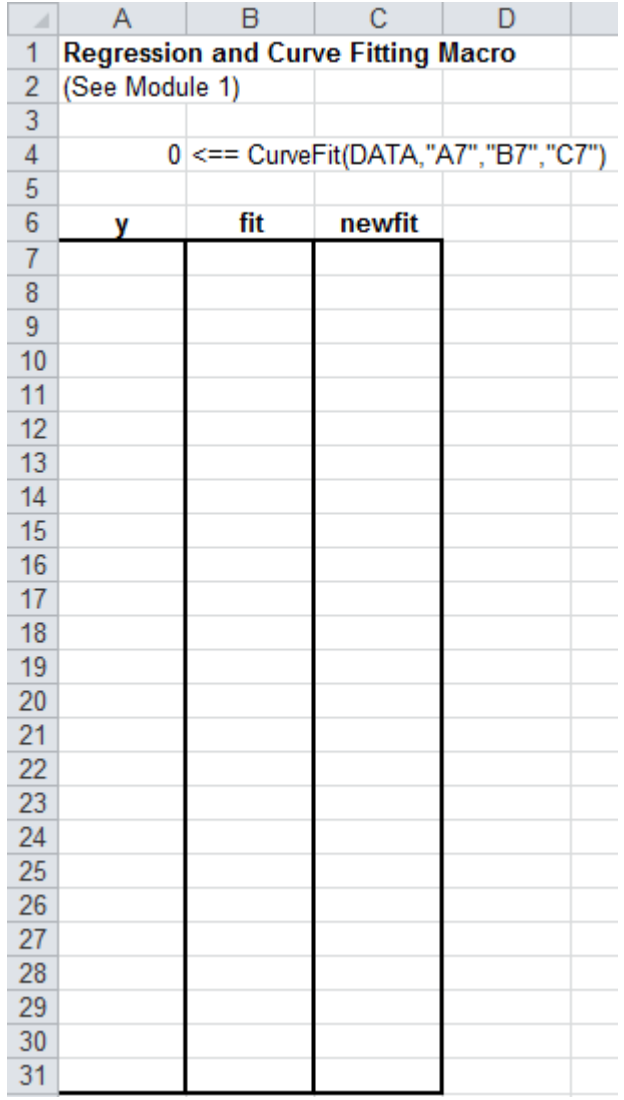

2 Make cell A4 the active cell, but do not execute it yet.

Cell A4 calls the macro CurveFit, which you can examine in the Microsoft Visual Basic environment.

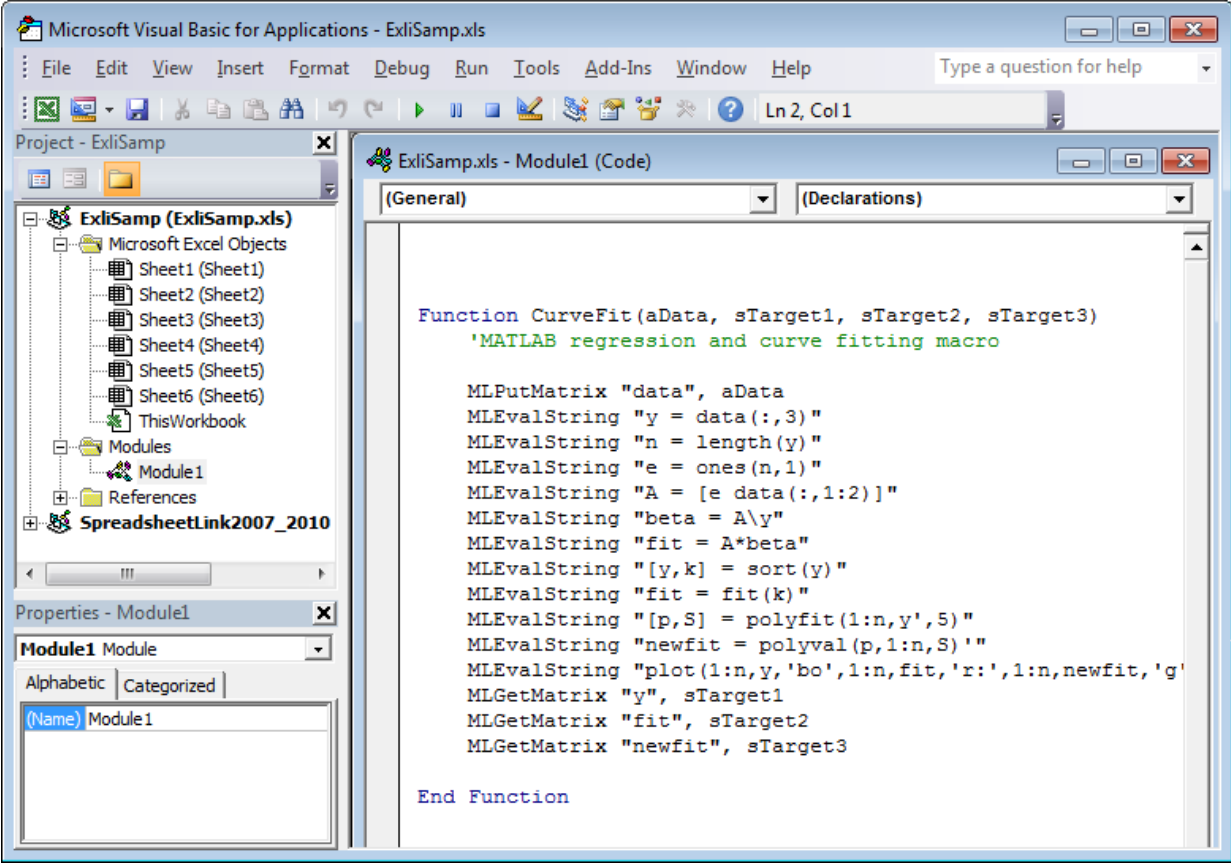

- 3 While this module is open, make sure that the Spreadsheet Link Add-In is enabled. To enable it, see ["Add-In Setup" on page 1-6.](#page-13-0)
- 4 In cell A4 of **Sheet2**, press **F2**; then press **Enter** to execute the CurveFit macro. The macro does the following:
	- a Runs the same functions as the worksheet example (in a slightly different order), including plotting the graph.

b Calls the MLGetMatrix function in the CurveFit macro. This macro copies to the worksheet the original data y (sorted), the corresponding regressed data fit, and the polynomial data newfit.

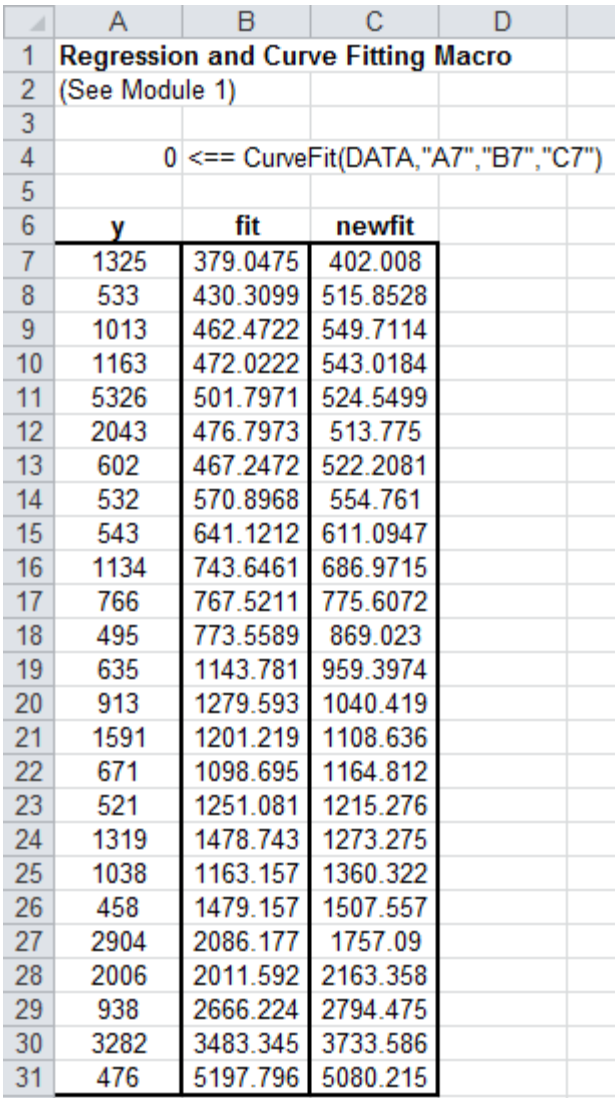

### Interpolate Data

<span id="page-54-0"></span>Interpolation is a process for estimating values that lie between known data points. It is important for applications such as signal and image processing and data visualization. MATLAB interpolation functions let you balance the smoothness of data fit with execution speed and efficient memory use.

This example is included in the Spreadsheet Link product. To run it:

- 1 Start Excel, Spreadsheet Link, and MATLAB sessions.
- 2 Navigate to the folder *matlabroot*\toolbox\exlink\.
- 3 Open the file ExliSamp.xls
- 4 Execute the example as needed.

This example uses a two-dimensional data-gridding interpolation function on thermodynamic data, where volume has been measured for time and temperature values. It finds the volume values underlying the two-dimensional, time-temperature function for a new set of time and temperature coordinates.

The example uses a Microsoft Excel worksheet to organize and display the original data and the interpolated output data. You use Spreadsheet Link functions to copy the data to and from the MATLAB workspace, and then execute the MATLAB interpolation function. Finally, you invoke MATLAB graphics to display the interpolated data in a three-dimensional color surface.

1 Click the **Sheet3** tab on ExliSamp.xls. The worksheet for this example appears.

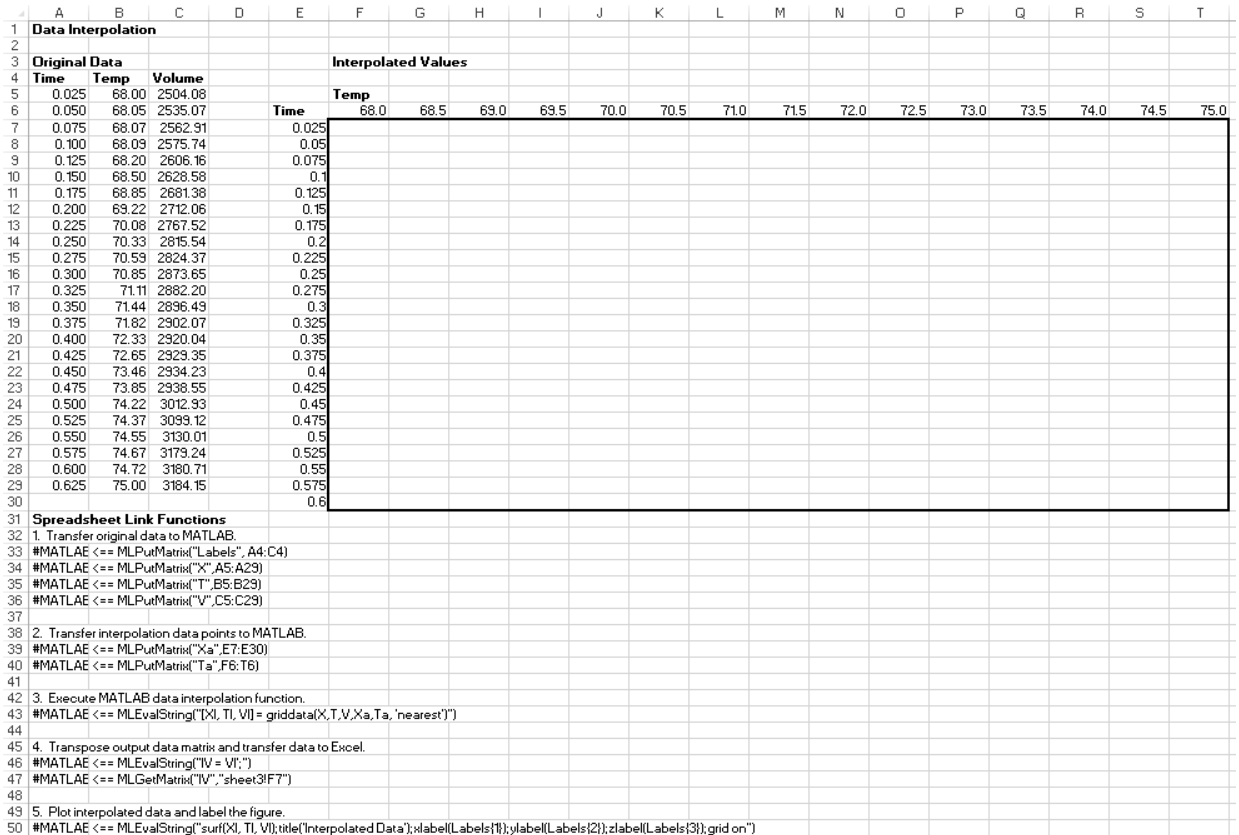

The worksheet contains the measured thermodynamic data in cells A5:A29, B5:B29, and C5:C29. The time and temperature values for interpolation are in cells E7:E30 and F6:T6, respectively.

- 2 Make A33 the active cell. Press **F2**; then press **Enter** to execute the Spreadsheet Link function that passes the Time, Temp, and Volume labels to the MATLAB workspace.
- 3 Make A34 the active cell. Press **F2**; then press **Enter** to execute the Spreadsheet Link function that copies the original time data to the MATLAB workspace. Move to cell A35 and execute the function to copy the original temperature data. Execute the function in cell A36 to copy the original volume data.
- 4 Move to cell A39 and press **F2**; then press **Enter** to copy the interpolation time values to the MATLAB workspace. Execute the function in cell A40 to copy the interpolation temperature values.
- 5 Execute the function in cell A43. griddata is the MATLAB two-dimensional interpolation function that generates the interpolated volume data using the inverse distance method.
- 6 Execute the functions in cells A46 and A47 to transpose the interpolated volume data and copy it to the Excel worksheet. The data fills cells F7:T30, which are enclosed in a border.

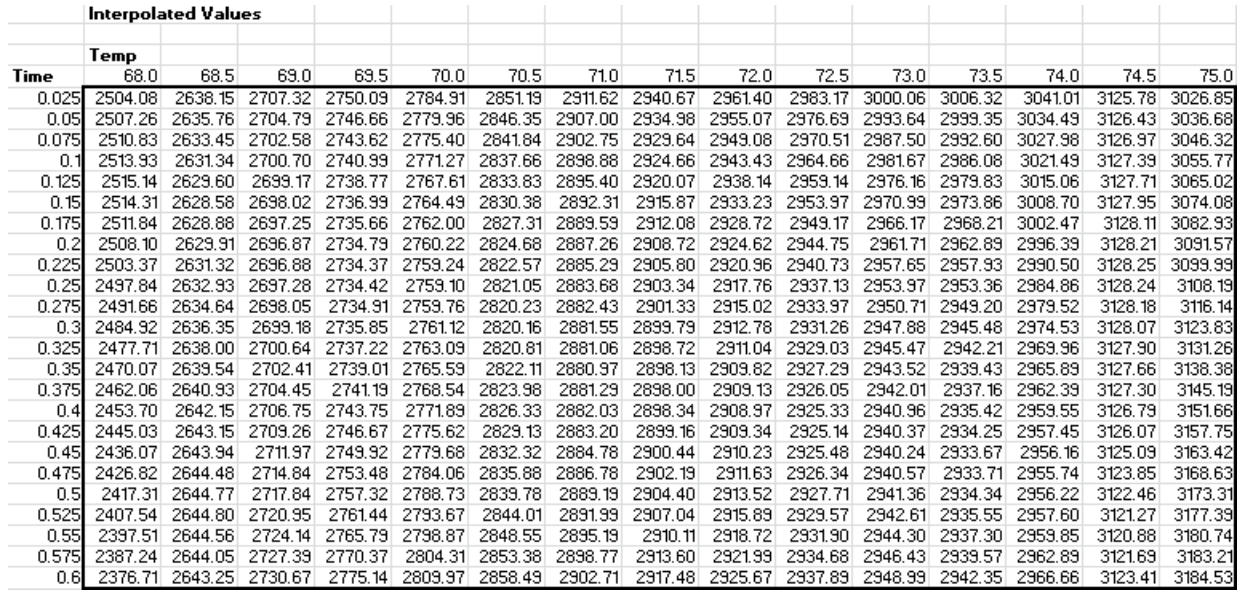

7 Execute the function in cell A50. The MATLAB software plots and labels the interpolated data on a three-dimensional color surface, with the color proportional to the interpolated volume data.

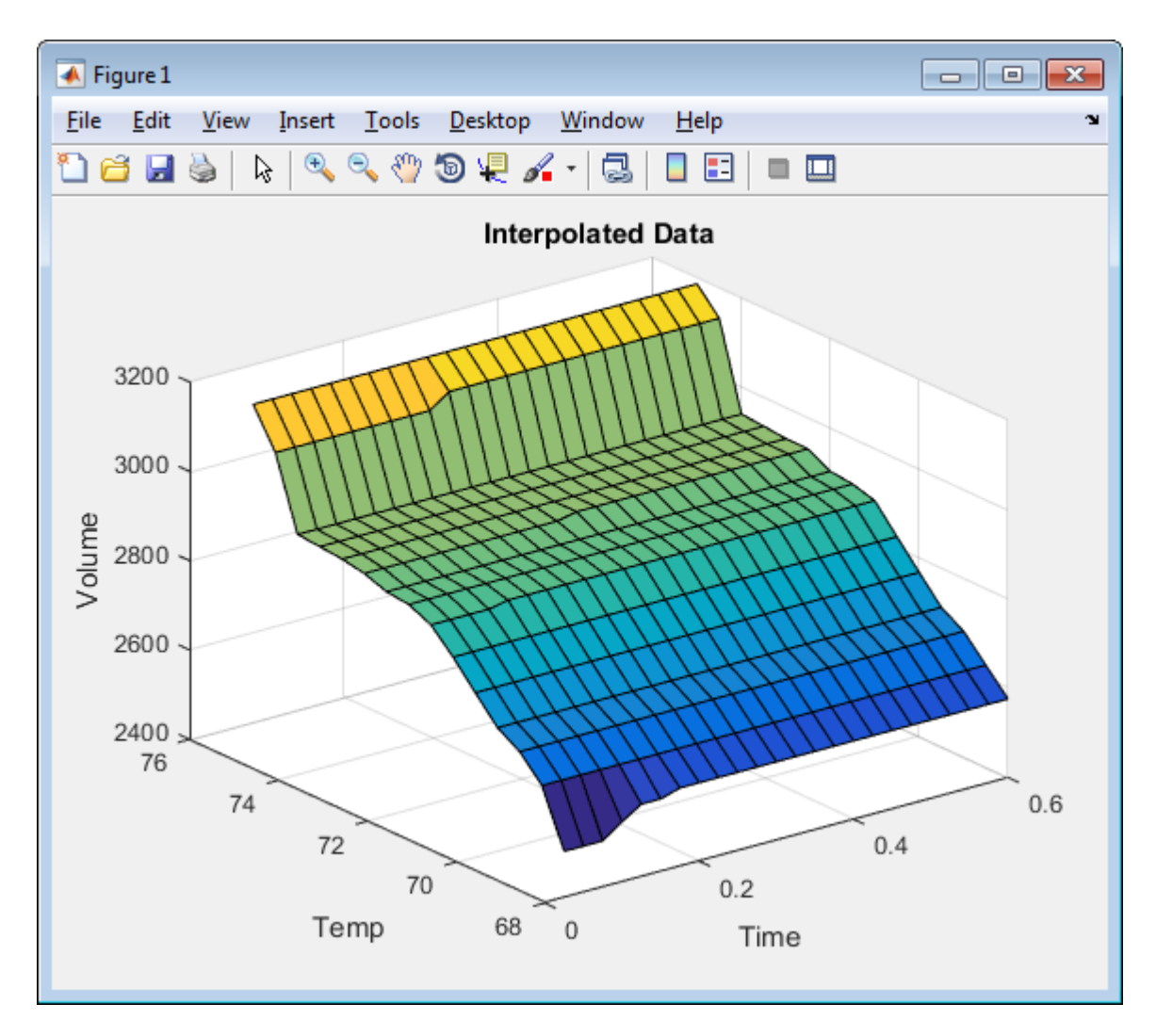

When you finish the example, close the figure window.

# Price Stock Options Using the Binomial Model

<span id="page-58-0"></span>The Financial Toolbox product provides functions that compute prices, sensitivities, and profits for portfolios of options or other equity derivatives. This example uses the binomial model to price an option. The binomial model assumes that the probability of each possible price over time follows a binomial distribution. That is, prices can move to only two values, one up or one down, over any short time period. Plotting these two values over time is known as building a *binomial tree*.

This example organizes and displays input and output data using a Microsoft Excel worksheet. Spreadsheet Link functions copy data to a MATLAB matrix, calculate the prices, and return data to the worksheet.

This example is included in the Spreadsheet Link product. To run it:

- 1 Start Excel, Spreadsheet Link, and MATLAB sessions.
- 2 Navigate to the folder *matlabroot*\toolbox\exlink\.
- 3 Open the file ExliSamp.xls
- 4 Execute the example as needed.

Note This example requires Financial Toolbox, Statistics and Machine Learning Toolbox™, and Optimization Toolbox™.

1 Click the **Sheet4** tab on ExliSamp.xls to open the worksheet for this example.

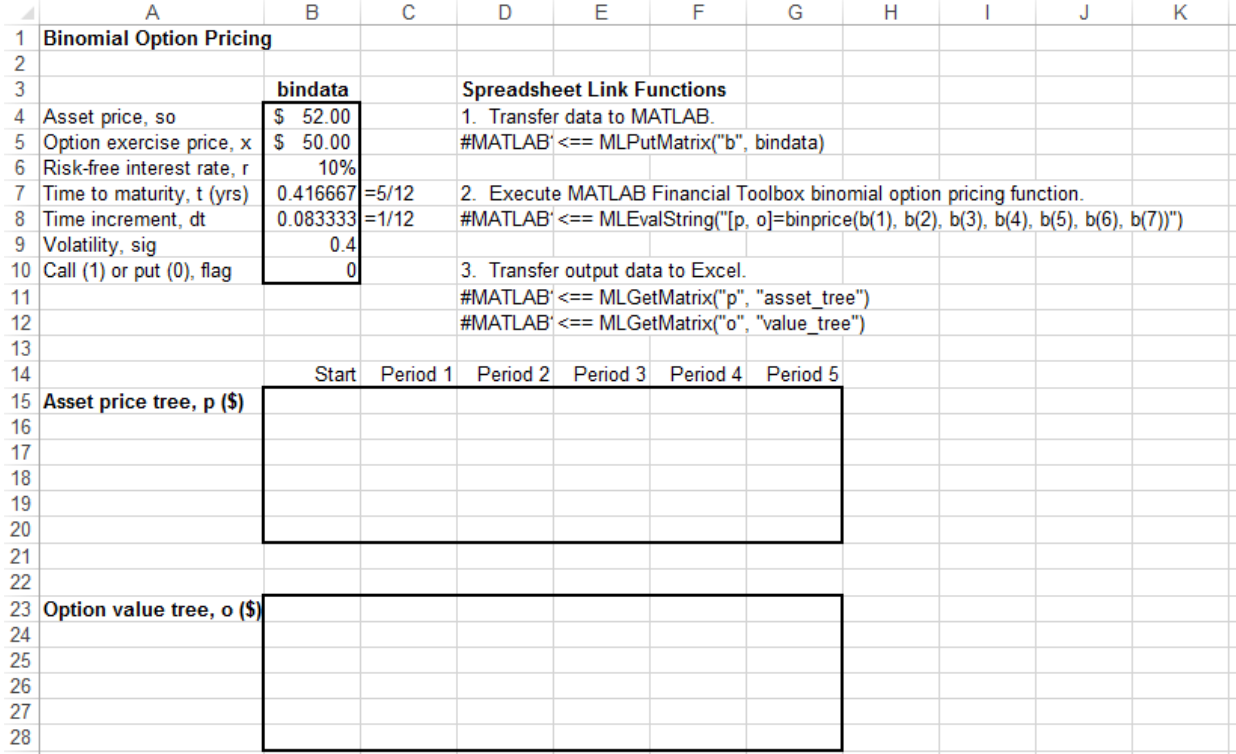

The worksheet contains three named ranges:

- B4:B10 named bindata. Two cells in bindata contain formulas:
	- $\cdot$  B7 contains =5/12
	- $\cdot$  B8 contains =1/12
- B15 named asset tree.
- B23 named value tree.
- 2 Make D5 the active cell. Press **F2**; then press **Enter** to execute the Spreadsheet Link function that copies the asset data to the MATLAB workspace.
- 3 Move to D8 and execute the function that computes the binomial prices.
- 4 Execute the functions in D11 and D12 to copy the price data to the Excel worksheet.

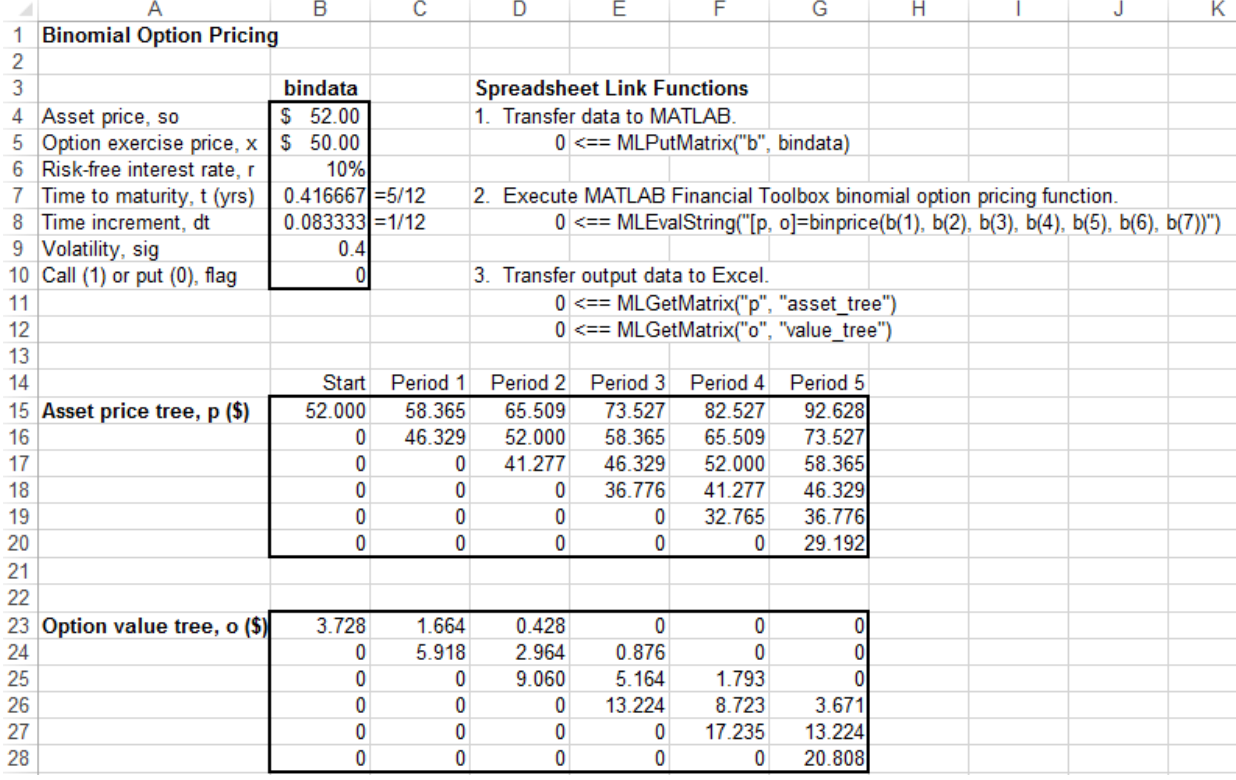

#### The worksheet looks as follows.

Read the asset price tree as follows:

- Period 1 shows the up and down prices.
- Period 2 shows the up-up, up-down, and down-down prices.
- Period 3 shows the up-up-up, up-up, down-down, and down-down-down prices.
- And so on.

Ignore the zeros. The option value tree gives the associated option value for each node in the price tree. The option value is zero for prices significantly above the exercise price. Ignore the zeros that correspond to a zero in the price tree.

5 Try changing the data in B4:B10, and then executing the Spreadsheet Link functions again.

Note: If you increase the time to maturity (B7) or change the time increment (B8), you may need to enlarge the output tree areas.

6 When you finish the example, close the figure window.

# Compute Efficient Frontier of Financial Portfolios

<span id="page-62-0"></span>MATLAB and Financial Toolbox functions compute and plot risks, variances, rates of return, and the efficient frontier of portfolios. Efficient portfolios have the lowest aggregate variance, or risk, for a given return. Microsoft Excel and the Spreadsheet Link software let you set up data, execute financial functions and MATLAB graphics, and display numeric results.

This example analyzes three portfolios, using rates of return for six time periods. In actual practice, these functions can analyze many portfolios over many time periods, limited only by the amount of computer memory available.

This example is included in the Spreadsheet Link product. To run it:

- 1 Start Excel, Spreadsheet Link, and MATLAB sessions.
- 2 Navigate to the folder *matlabroot*\toolbox\exlink\.
- 3 Open the file ExliSamp.xls
- 4 Execute the example as needed.

Note This example requires Financial Toolbox, Statistics and Machine Learning Toolbox, and Optimization Toolbox.

1 Click the **Sheet5** tab on ExliSamp.xls. The worksheet for this example appears.

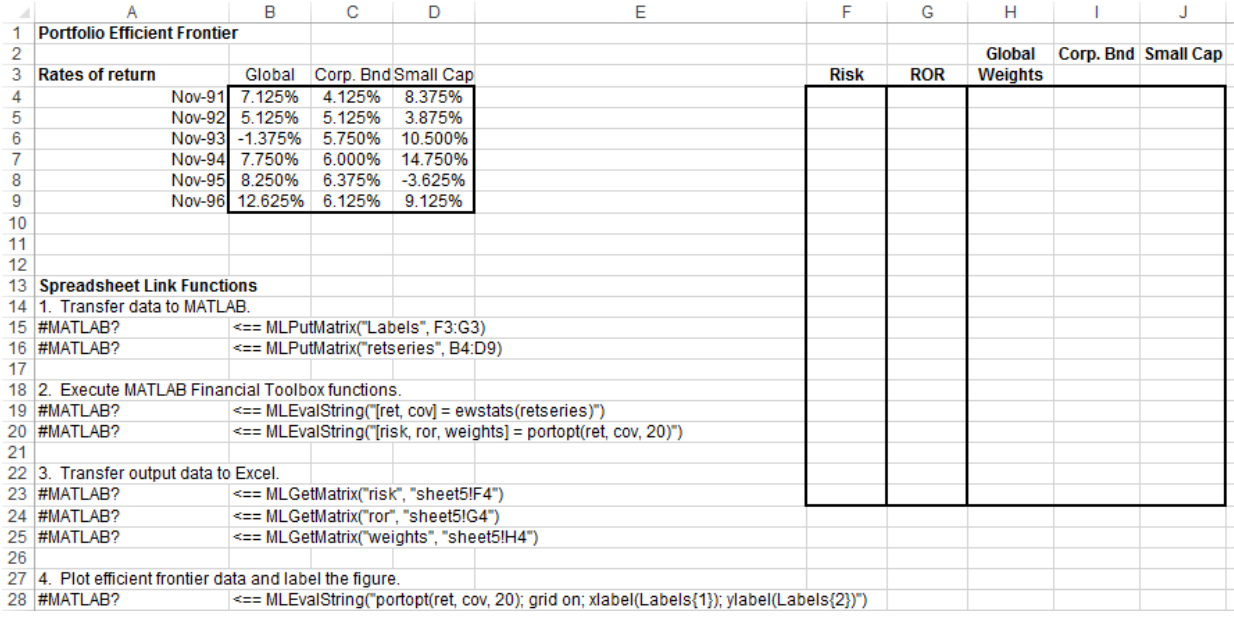

- 2 Make A15 the active cell. Press **F2**; then press **Enter**. The Spreadsheet Link function transfers the labels that describe the output that the MATLAB software computes.
- 3 Make A16 the active cell to copy the portfolio return data to the MATLAB workspace.
- 4 Execute the functions in A19 and A20 to compute the Financial Toolbox efficient frontier function for 20 points along the frontier.
- 5 Execute the Spreadsheet Link functions in A23, A24, and A25 to copy the output data to the Excel worksheet.

The worksheet looks as follows.

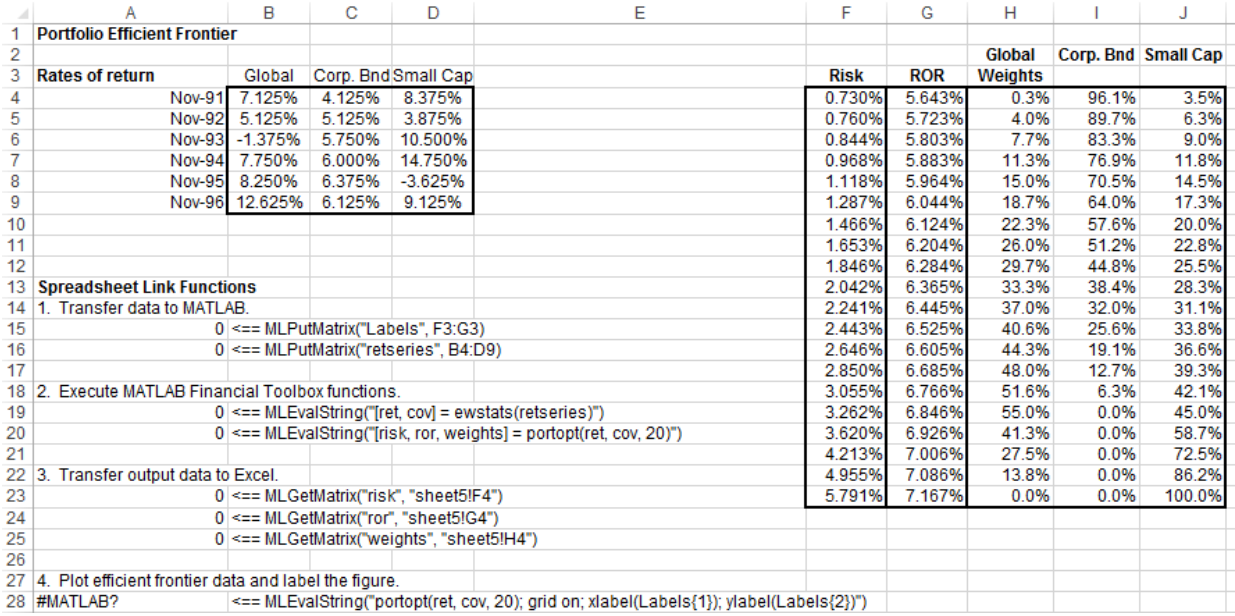

The data describes the efficient frontier for these three portfolios: that set of points representing the highest rate of return (ROR) for a given risk. For each of the 20 points along the frontier, the weighted investment in each portfolio (Weights) would achieve that rate of return.

6 Now move to A28 and press **F2**; then press **Enter** to execute the Financial Toolbox function that plots the efficient frontier for the same portfolio data.

The following figure appears.

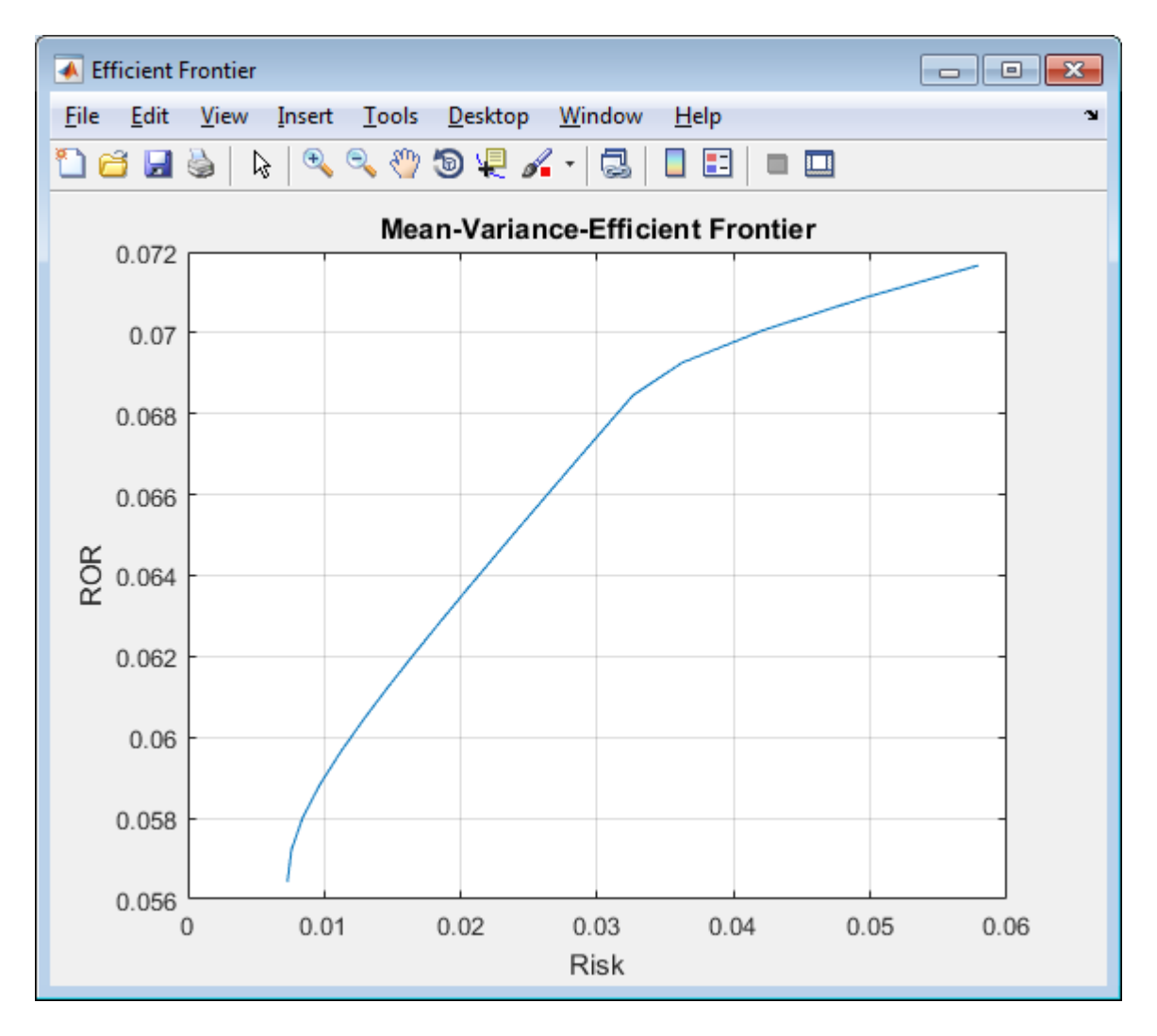

The light blue line shows the efficient frontier. Note the change in slope above a 6.8% return because the Corporate Bond portfolio no longer contributes to the efficient frontier.

7 To try running this example using different data, close the figure window and change the data in cells B4:D9. Then execute all the Spreadsheet Link functions again. The

worksheet then shows the new frontier data, and the MATLAB software displays a new efficient frontier graph.

When you finish this example, close the figure window.

# Map Time and Bond Cash Flows

<span id="page-67-0"></span>This example shows how to use the Financial Toolbox and Spreadsheet Link software to compute a set of cash flow amounts and dates, given a portfolio of five bonds with known maturity dates and coupon rates. It is included in the Spreadsheet Link product. To run it:

- 1 Start Excel, Spreadsheet Link, and MATLAB sessions.
- 2 Navigate to the folder *matlabroot*\toolbox\exlink\.
- 3 Open the file ExliSamp.xls
- 4 Execute the example as needed.

Note This example requires Financial Toolbox, Statistics and Machine Learning Toolbox, and Optimization Toolbox.

1 Click the **Sheet6** tab on ExliSamp.xls. The worksheet for this example appears.

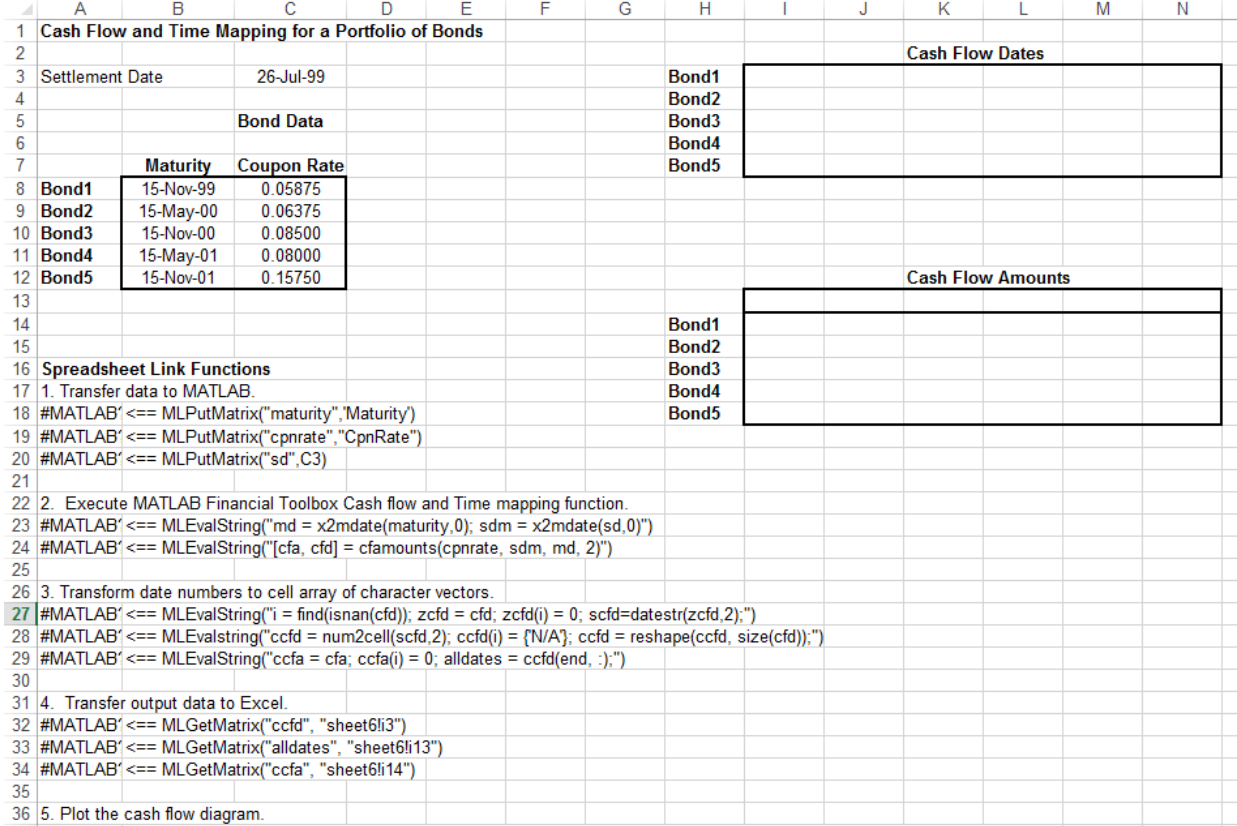

37 #MATLAB' <== MLEvalString("cfplot(cfd, cfa); dtaxis('x',6,sdm,50);title('Cash Flow Diagram');xlabel('Cash Flow Dates');ylabel('Bonds');")

- 2 Make A18 the active cell. Press **F2**, then **Enter** to execute the Spreadsheet Link function that transfers the column vector Maturity to the MATLAB workspace.
- 3 Make A19 the active cell to transfer the column vector Coupon Rate to the MATLAB workspace.
- 4 Make A20 the active cell to transfer the settlement date to the MATLAB workspace.
- 5 Execute the functions in cells A23 and A24 to enable the Financial Toolbox software to compute cash flow amounts and dates.
- 6 Now execute the functions in cells A27 through A29 to transform the dates into a cell array of character vectors.

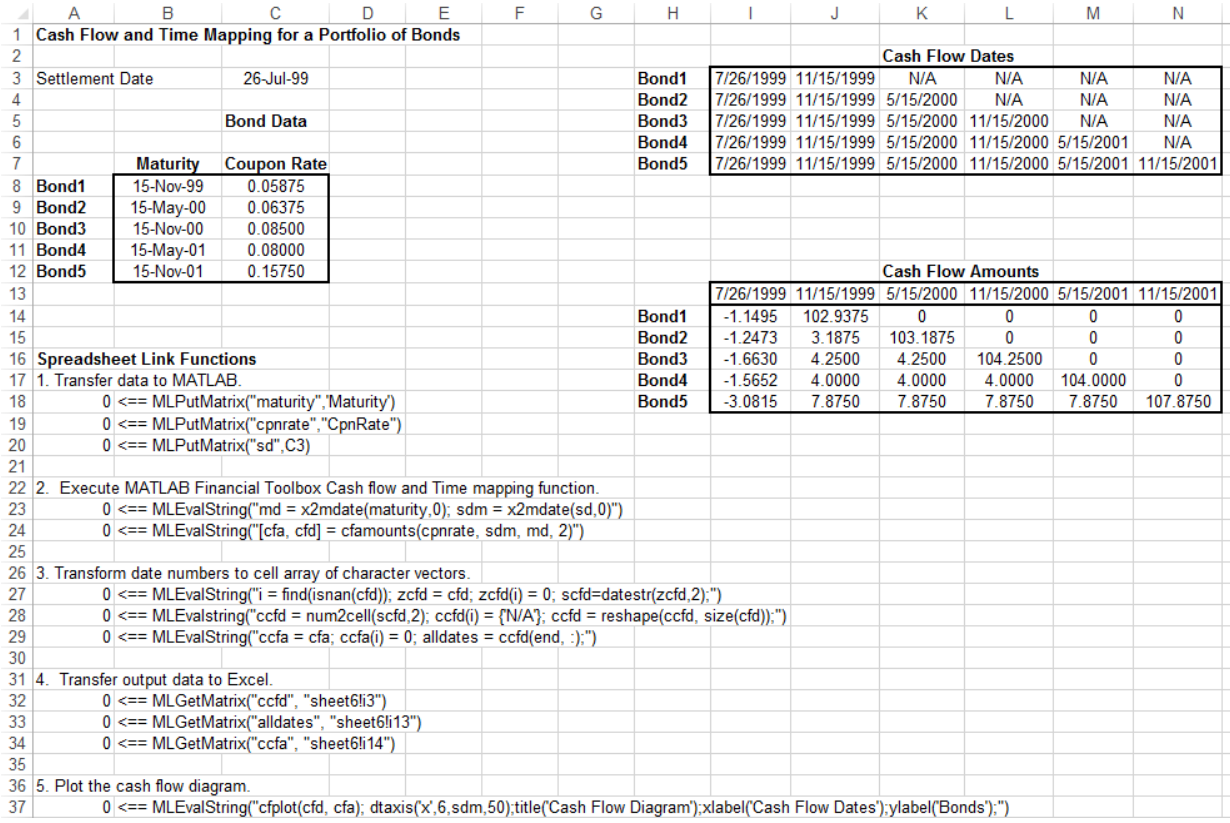

#### 7 Execute the functions in cells A32 through A34 to transfer the data to the Excel worksheet.

8 Finally, execute the function in cell A37 to display a plot of the cash flows for each portfolio item.

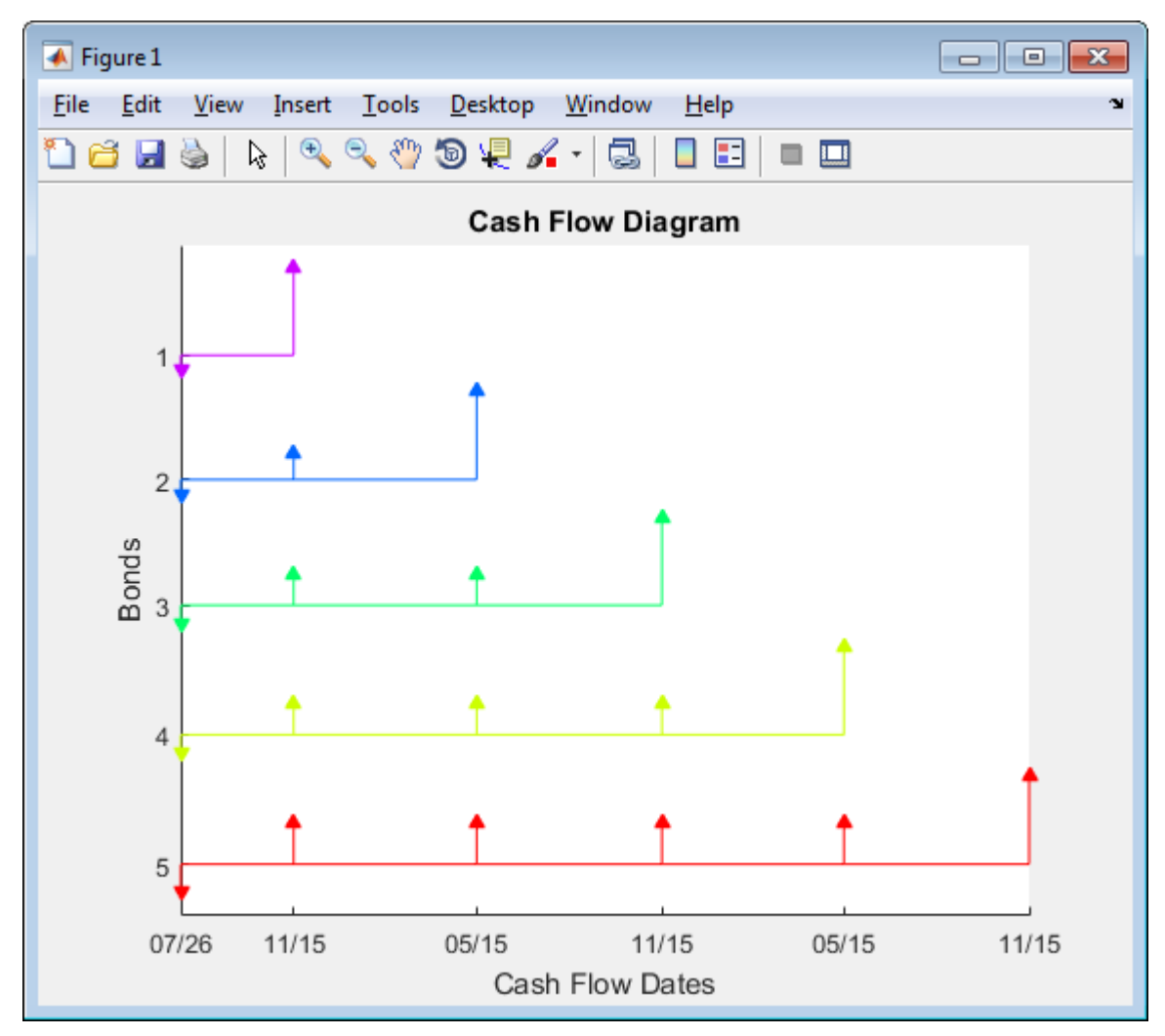

9 When you finish the example, close the figure window.
# Error Messages and Troubleshooting

- ["Worksheet Cell Errors" on page 3-2](#page-73-0)
- ["Microsoft Excel Errors" on page 3-5](#page-76-0)
- ["Data Errors" on page 3-8](#page-79-0)
- ["License Errors" on page 3-10](#page-81-0)
- ["Startup Errors" on page 3-11](#page-82-0)
- ["Audible Error Signals" on page 3-13](#page-84-0)

# Worksheet Cell Errors

<span id="page-73-0"></span>You might see these error messages displayed in a worksheet cell.

The first column contains worksheet cell error messages. The error messages begin with the number sign (#). Most end with an exclamation point (!) or with a question mark (?).

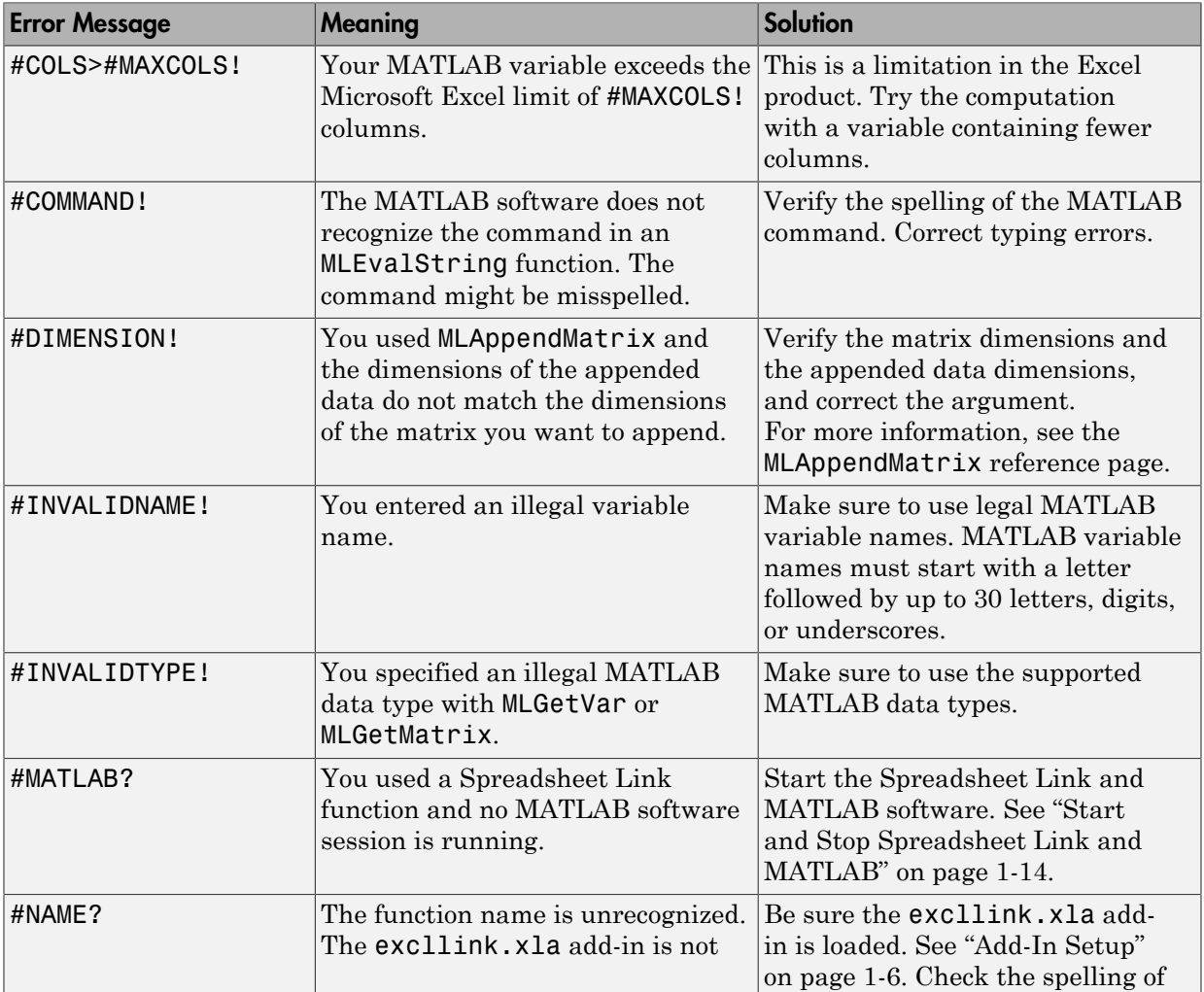

#### Worksheet Cell Error Messages

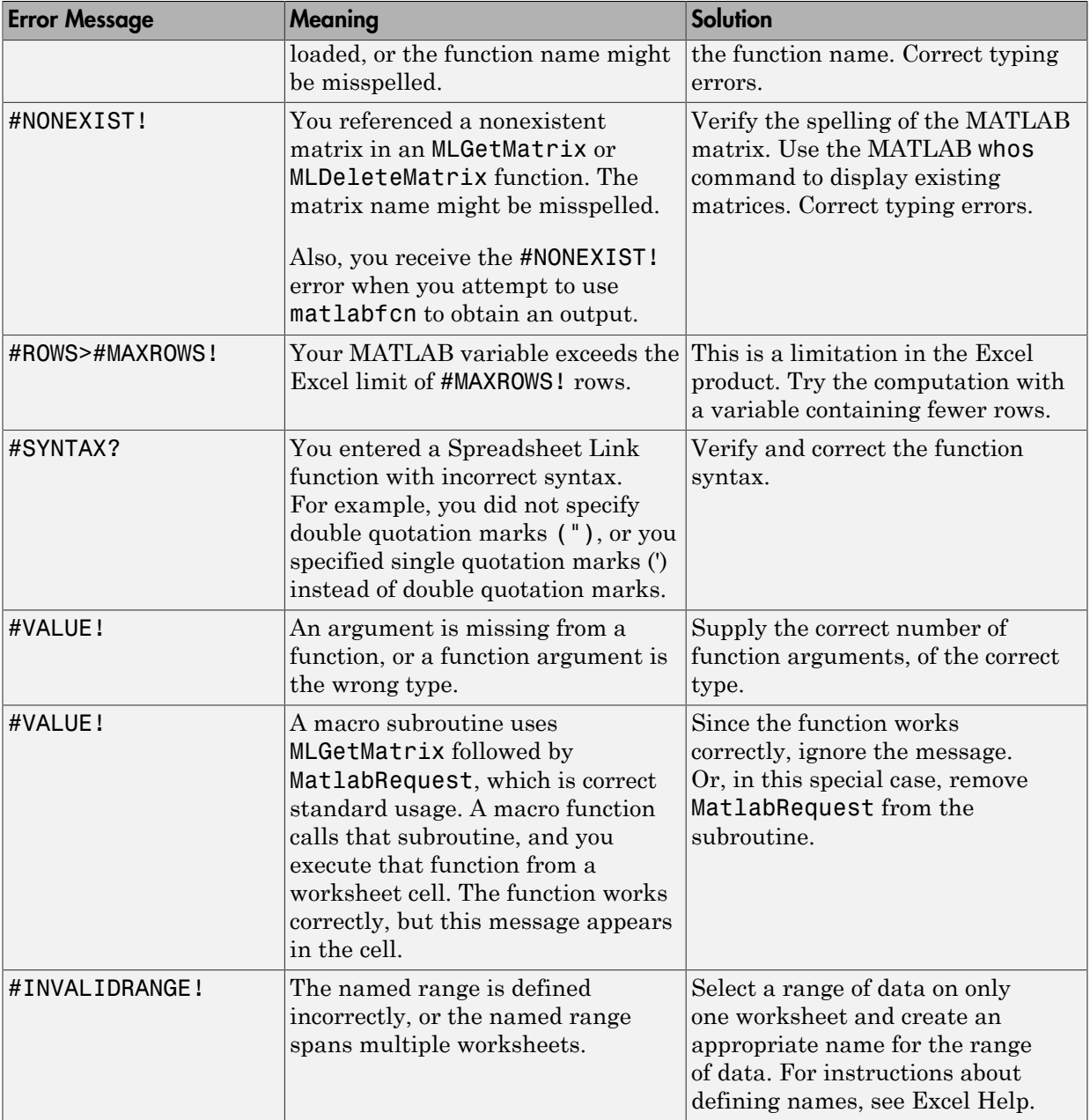

Note: When you open an Excel worksheet that contains Spreadsheet Link functions, the Excel software tries to execute the functions from the bottom up and right to left. Excel might generate cell error messages such as #COMMAND! or #NONEXIST!. This is expected behavior, so ignore the messages and do the following:

- 1 Close the MATLAB figure windows.
- 2 Execute the cell functions again one at a time in the correct order by pressing **F2**, and then **Enter**.

# Microsoft Excel Errors

<span id="page-76-0"></span>The Excel software can display these error messages.

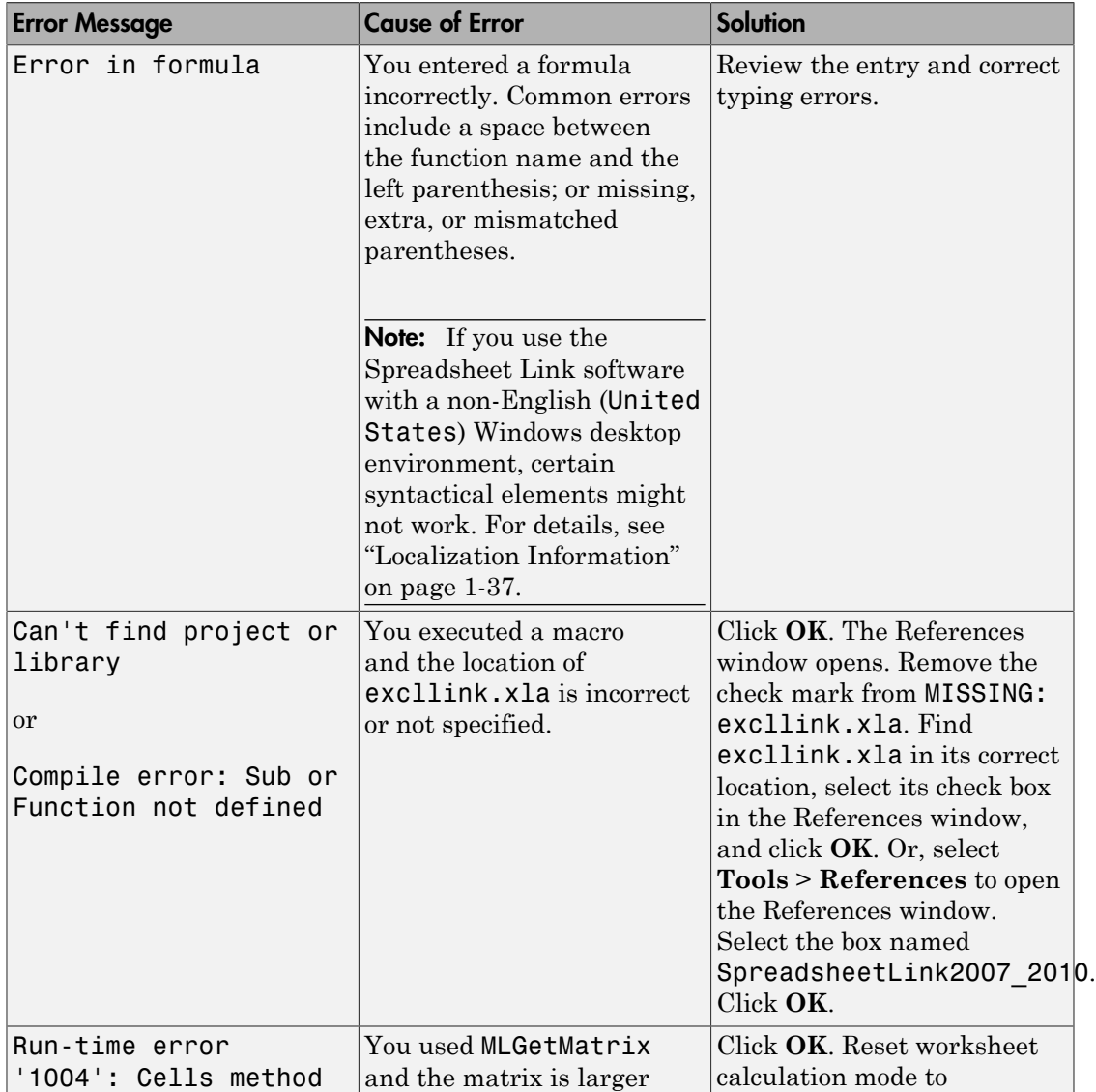

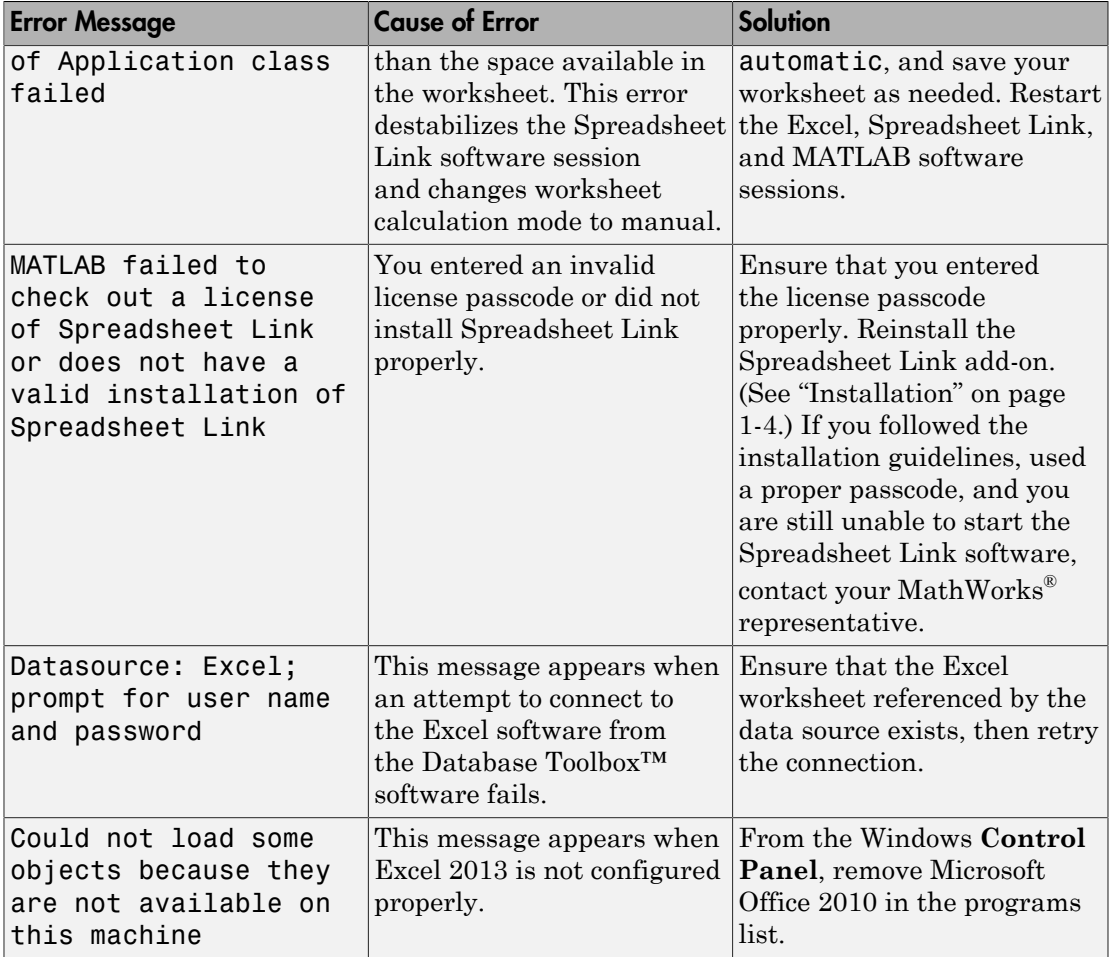

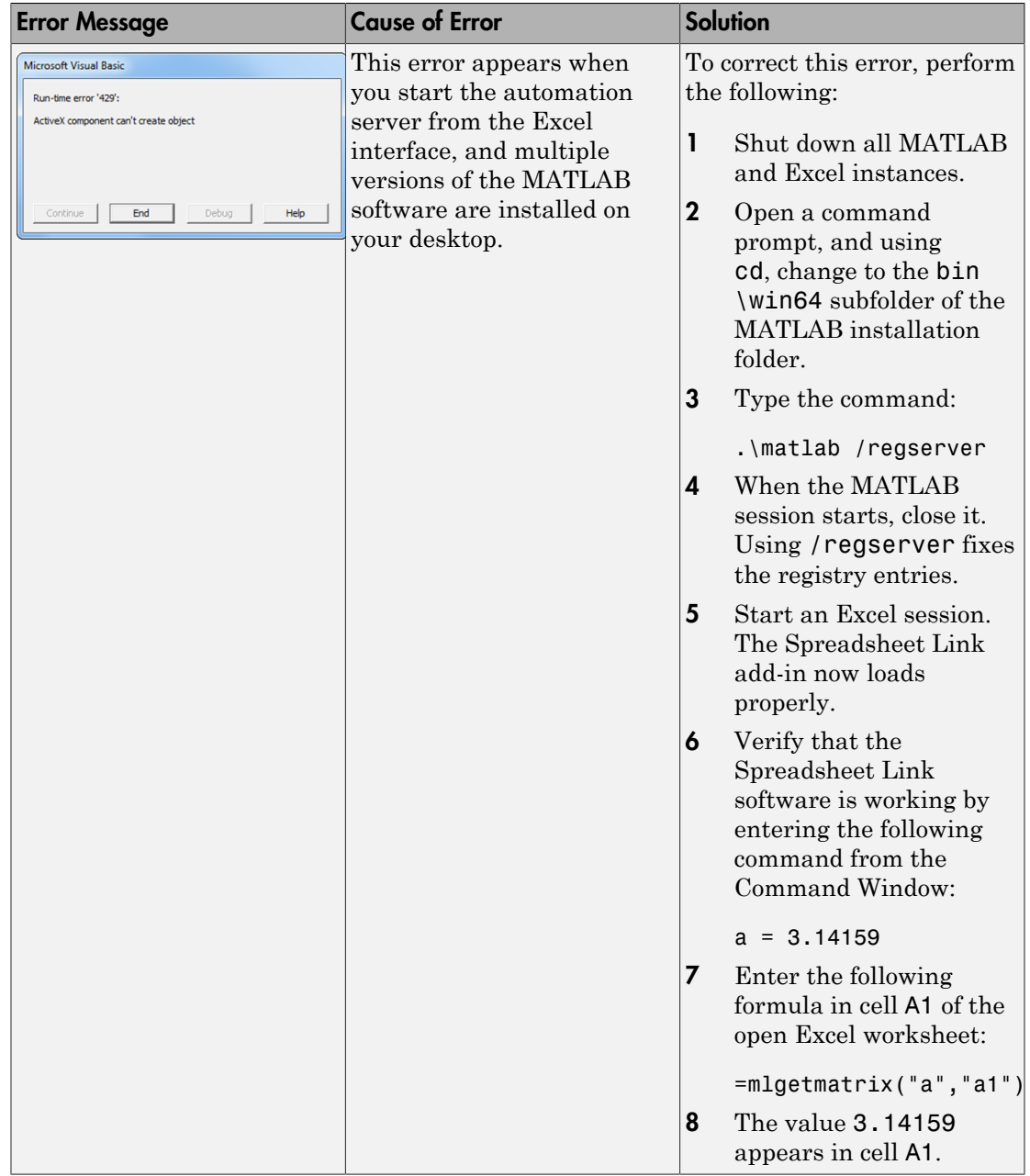

### Data Errors

<span id="page-79-0"></span>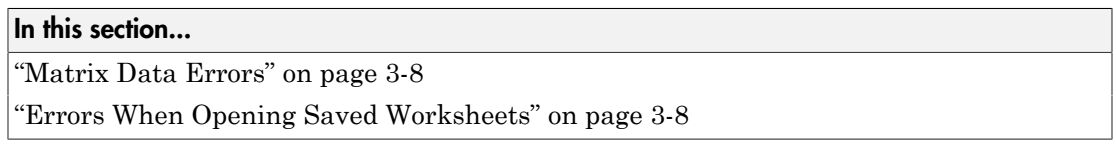

#### <span id="page-79-1"></span>Matrix Data Errors

Data in the MATLAB or Microsoft Excel workspaces may produce the following errors.

#### Data Errors

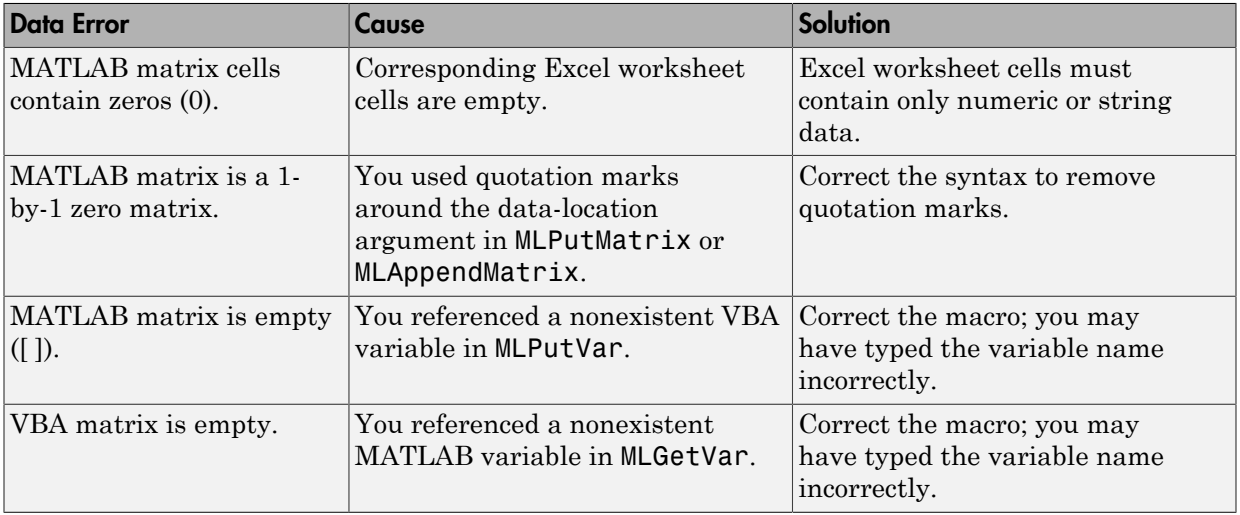

#### <span id="page-79-2"></span>Errors When Opening Saved Worksheets

This section describes errors that you may encounter when opening saved worksheets.

- When you open an Excel worksheet that contains Spreadsheet Link functions, the Excel software tries to execute the functions from the bottom up and right to left. Excel may generate cell error messages such as #COMMAND! or #NONEXIST!. This is expected behavior. Do the following:
	- 1 Ignore the messages.
- 2 Close MATLAB figure windows.
- 3 Execute the cell functions again one at a time in the correct order by pressing **F2**, and then **Enter**.
- If you save an Excel worksheet containing Spreadsheet Link functions, and then reopen it in an environment where the excllink.xla add-in is in a different location, you may see the message: This document contains links: Reestablish links?

To address this issue, do the following:

- 1 Click **No**.
- 2 Select **Edit** > **Links**.
- 3 In the Links dialog box, click **Change Source**.
- 4 In the Change Links dialog box, select *matlabroot*\toolbox\exlink \excllink.xla.
- 5 Click **OK**.

The Excel software executes each function as it changes its link. You may see MATLAB figure windows and hear error beeps as the links change and functions execute; ignore them.

6 In the Links dialog box, click **OK**.

The worksheet now connects to the Spreadsheet Link add-in.

Or, instead of using the **Links** menu, you can manually edit the link location in each affected worksheet cell to show the correct location of excllink.xla.

### License Errors

<span id="page-81-0"></span>If you are running an automation server of MATLAB that does not have a Spreadsheet Link license associated with it, you will receive an license error message. To correct this issue, from the MATLAB installation that includes Spreadsheet Link, run the command:

matlab /regserver

### Startup Errors

<span id="page-82-0"></span>In this section...

["Starting MATLAB Automatically" on page 3-11](#page-82-1) ["Setting the MATLAB Version" on page 3-11](#page-82-2)

#### <span id="page-82-1"></span>Starting MATLAB Automatically

If you have enabled MLAutoStart, double-clicking an .xls file in the MATLAB Current Folder browser and choosing **Open Outside MATLAB** causes a Microsoft Excel error to appear. To open the file successfully, click **End** in the error window.

To avoid this issue, disable MLAutoStart. Start MATLAB sessions from Microsoft Excel by selecting **Start MATLAB** in the MATLAB group.

#### <span id="page-82-2"></span>Setting the MATLAB Version

Set the MATLAB version using MLProgramId. If the MATLAB version is set incorrectly, MATLAB does not start and displays this error: Unable to start MATLAB. Please register MATLAB Software as a COM Server.

Ensure that the correct MATLAB version appears in the Preferences dialog box before starting MATLAB. For details, see ["Setting Spreadsheet Link Preferences" on page 1-11.](#page-18-0)

If MATLAB is installed on your computer and setting the MATLAB version does not work, use the last registered version to start MATLAB. To specify the last registered version of MATLAB:

- 1 Shut down all MATLAB and Excel sessions.
- 2 Open a Command Prompt window, and using cd, change to the bin\win64 subfolder of the MATLAB installation folder.
- 3 Enter the command:

.\matlab /regserver

#### See Also

MLAutoStart | MLProgramId

### More About

- ["Installation" on page 1-4](#page-11-0)
- ["Add-In Setup" on page 1-6](#page-13-0)
- ["Setting Spreadsheet Link Preferences" on page 1-11](#page-18-0)

### Audible Error Signals

<span id="page-84-0"></span>You may hear audible errors while passing data to the MATLAB workspace using MLPutMatrix or MLAppendMatrix. These errors usually indicate that you have insufficient computer memory to carry out the operation. Close other applications or clear unnecessary variables from the MATLAB workspace and try again. If the error signal reoccurs, you probably have insufficient physical memory in your computer for this operation.

# Functions — Alphabetical List

# matlabfcn

Evaluate MATLAB command given Microsoft Excel data

# **Syntax**

matlabfcn(command,inputs)

# **Description**

matlabfcn(command,inputs) passes the command to the MATLAB workspace for evaluation, given the function input data. The function returns a single value or string depending upon the MATLAB output. The result is returned to the calling worksheet cell. *This function is intended for use as an Excel worksheet function.*

# Input Arguments

#### **command**

MATLAB command to evaluate.

Embed the command in double quotes, for example, "command".

#### **inputs**

Variable length input argument list passed to a MATLAB command.

The argument list may contain a range of worksheet cells that contain input data.

# Examples

#### Compute the Sum of Excel Data and Return the Result to an Active Cell

Add the data in worksheet cells B1 through B10 returning the sum to the active worksheet cell:

matlabfcn("sum", B1:B10)

#### Plot Excel Data Using the MATLAB Plotting Function

Plot the data in worksheet cells B1 through B10, using x as the marker type:

matlabfcn("plot", B1:B10, "x")

• ["Work with MATLAB Functions in Microsoft Excel" on page 1-17](#page-24-0)

### More About

#### Tips

• If matlabfcn fails, then by default you get a standard Spreadsheet Link error, such as #COMMAND. To return MATLAB errors, use MLShowMatlabErrors.

#### See Also

matlabsub | MLShowMatlabErrors

# matlabinit

Initialize Spreadsheet Link and start MATLAB

# **Syntax**

matlabinit

# **Description**

matlabinit Initializes the Spreadsheet Link software and starts MATLAB process. If the Spreadsheet Link software has been initialized and the MATLAB software is running, subsequent invocations do nothing. Use matlabinit to start Spreadsheet Link and MATLAB sessions manually when you have set MLAutoStart to no. If you set MLAutoStart to yes, matlabinit executes automatically.

# More About

Tips

• To run matlabinit from the Microsoft Excel toolbar, click **Tools** > **Macro**. In the **Macro Name/Reference** box, enter matlabinit and click **Run**. Alternatively, you can include this function in a macro subroutine. You cannot run matlabinit as a worksheet cell formula or in a macro function.

#### See Also

MLAutoStart | MLOpen

#### Related Examples

• ["Work with MATLAB Functions in Microsoft Excel" on page 1-17](#page-24-0)

# matlabsub

Evaluate MATLAB command given Microsoft Excel data and designate output location

# **Syntax**

```
matlabsub(command,edat,inputs)
```
# **Description**

matlabsub(command,edat,inputs) passes the specified command to the MATLAB workspace for evaluation, given the function input data. The function returns a single value or string depending upon the MATLAB output. *This function is intended for use as an Excel worksheet function.*

# Input Arguments

#### **command**

MATLAB command to evaluate.

Enter the MATLAB command in double quotes, for example, "command".

#### **edat**

Worksheet location where the function writes the returned data.

edat in quotes directly specifies the location.edat without quotes specifies a worksheet cell address (or range name) that contains a reference to the location. In both cases, edat must be a cell address or a range name.

Although you can specify a range of output cells, matlabsub does not support multiple outputs. Instead of returning multiple outputs, matlabsub returns the first output starting in the first cell from the specified range, and discards all other outputs.

#### **inputs**

Variable length input argument list passed to MATLAB command.

This argument list can contain a range of worksheet cells that contain input data.

# Examples

#### Compute the Sum of Data and Return Result to the Specified Cell

Sum the data in worksheet cells B1 through B10 returning the output to cell A1:

```
matlabsub("sum", "A1", B1:B10)
```
• ["Work with MATLAB Functions in Microsoft Excel" on page 1-17](#page-24-0)

### More About

Tips

- To return an array of data to the Microsoft Excel Visual Basic for Applications (VBA) workspace, see MLEvalString and MLGetVar.
- edat must not include the cell that contains the matlabsub function. In other words, be careful not to overwrite the function itself.
- Ensure that there is enough room in the worksheet to write the matrix contents. If there is insufficient room, the function generates a fatal error.
- If matlabsub fails, then by default you get a standard Spreadsheet Link error, such as #COMMAND. To return MATLAB errors, use MLShowMatlabErrors.

#### See Also

matlabfcn | MLShowMatlabErrors

# MLAppendMatrix

Create or append MATLAB matrix with data from Microsoft Excel worksheet

### **Syntax**

```
MLAppendMatrix(var name,mdat)
MLAppendMatrix var name, mdat
out = MLAppendMatrix(var_name,mdat)
```
### **Description**

MLAppendMatrix(var name,mdat) appends data in mdat to MATLAB matrix var name or creates var name if it does not exist. Use this syntax when working directly *in a worksheet.*

MLAppendMatrix var name, mdat appends data in mdat to MATLAB matrix var\_name or creates var\_name if it does not exist. *Use this syntax in a VBA macro.*

out = MLAppendMatrix(var\_name,mdat) lets you catch errors when executing MLAppendMatrix in a VBA macro. If MLAppendMatrix fails, then out is a string containing error code. Otherwise, out is 0.

### Input Arguments

#### **var\_name**

Name of MATLAB matrix to which to append data.

var name in quotes directly specifies the matrix name. var name without quotes specifies a worksheet cell address (or range name) that contains the matrix name. Do not use the MATLAB variable ans as var name.

#### **mdat**

Location of data to append to var name.

mdat must be a worksheet cell address or range name. Do not enclose it in quotes.

mdat must contain either numeric data or string data. Data types cannot be combined within the range specified in mdat. Empty mdat cells become MATLAB matrix elements containing zero if the data is numeric, and empty character vectors if the data is a string.

### Output Arguments

**out**

0 if the command succeeded. Otherwise, a string containing error code.

### Examples

#### Append Data from a Worksheet Cell Range to a MATLAB Matrix

In this example, B is a 2-by-2 MATLAB matrix. Append the data in worksheet cell range A1:A2 to B:

```
MLAppendMatrix("B", A1:A2)
```
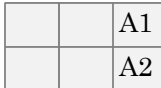

B is now a 2-by-3 matrix with the data from A1:A2 in the third column.

#### Append Data from a Named Worksheet Cell Range to a MATLAB Matrix

B is a 2-by-2 MATLAB matrix. Cell C1 contains the label B, and new\_data is the name of the cell range A1:B2. Append the data in cell range A1:B2 to B:

MLAppendMatrix(C1, new\_data)

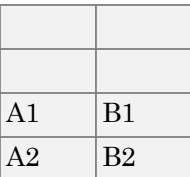

B is now a 4-by-2 matrix with the data from A1:B2 in the last two rows.

### More About

Tips

- MLAppendMatrix checks the dimensions of var name and mdat to determine how to append mdat to var name. If the dimensions allow appending mdat as either new rows or new columns, it appends mdat to var name as new rows. If the dimensions do not match, the function returns an error.
- If mdat is not initially an Excel Range data type and you call the function from a worksheet, MLAppendMatrix performs the necessary type coercion.
- If mdat is not an Excel Range data type and you call the function from within a Microsoft Visual Basic macro, the call fails. The error message ByRef Argument Type Mismatch appears.

See Also MLPutMatrix

# MLAutoStart

Automatically start MATLAB

### **Syntax**

```
MLAutoStart(flag)
MLAutoStart flag
out = MLAutoStart(flag)
```
### **Description**

MLAutoStart(flag) sets automatic startup of the Spreadsheet Link and MATLAB software. A change of state takes effect the next time an Excel session starts. *Use this syntax when working directly in a worksheet.*

MLAutoStart flag sets automatic startup of the Spreadsheet Link and MATLAB software. A change of state takes effect the next time an Excel session starts. *Use this syntax in a VBA macro.*

out = MLAutoStart(flag) lets you catch errors when executing MLAutoStart in a VBA macro. If MLAutoStart fails, then out is a string containing error code. Otherwise, out is 0.

### Input Arguments

#### **flag**

Either "yes" or "no".

Specify "yes" to automatically start the Spreadsheet Link and MATLAB software every time a Microsoft Excel session starts. Specify "no" to cancel automatic startup of the Spreadsheet Link and MATLAB software.

**Default:** "yes"

# Output Arguments

**out**

0 if the command succeeded. Otherwise, a string containing error code.

# Examples

#### Cancel Automatic Startup of Spreadsheet Link and MATLAB

Enter this command in a worksheet:

MLAutoStart("no")

Spreadsheet Link and MATLAB do not start on subsequent Excel session invocations.

### More About

Tips

- If Spreadsheet Link and MATLAB are running, then MLAutoStart("no") does not stop them.
- ["Start Spreadsheet Link and MATLAB Automatically" on page 1-14](#page-21-1)

#### See Also

matlabinit | MLClose | MLOpen

# MLProgramId

Specify MATLAB version

# **Syntax**

=MLProgramId(version) MLProgramId version

# **Description**

=MLProgramId(version) specifies the MATLAB version to open when Spreadsheet Link starts in Microsoft Excel. Enter this syntax when working in a worksheet cell.

MLProgramId version specifies the MATLAB version. Enter this syntax when working in a VBA macro.

# Examples

#### Specify MATLAB Version in Worksheet Cells

Enter this text in any worksheet cell. This text sets the MATLAB version to 9.0, which corresponds to MATLAB R2016a.

=MLProgramId("9.0")

The worksheet cell displays 0 when MLProgramId runs.

To check that the preference is set, open the Preferences dialog box. The **MATLAB program id** box contains 9.0. For details about the Preferences dialog box, see ["Setting](#page-18-0) [Spreadsheet Link Preferences" on page 1-11.](#page-18-0)

Start MATLAB.

For troubleshooting, see ["Startup Errors" on page 3-11.](#page-82-0)

#### Specify MATLAB Version in VBA Macro

Enter this text at the beginning of the VBA macro. This text sets the MATLAB version to 9.0, which corresponds to MATLAB R2016a.

MLProgramId "9.0"

Run the macro by clicking **Run Macro (F5)**. For details about running macros, see Excel Help.

To check that the preference is set, open the Preferences dialog box. The **MATLAB program id** box contains 9.0. For details about the Preferences dialog box, see ["Setting](#page-18-0) [Spreadsheet Link Preferences" on page 1-11.](#page-18-0)

Start MATLAB.

For troubleshooting, see ["Startup Errors" on page 3-11.](#page-82-0)

### Input Arguments

#### **version** — MATLAB version

string

MATLAB version, specified as a string to indicate which MATLAB version to open when multiple versions are installed on the computer.

The Windows registry defines the MATLAB version number under ...\Mathworks \MATLAB. For example, MATLAB R2016a corresponds to version 9.0 in the registry.

Example: "9.0"

### More About

- ["Setting Spreadsheet Link Preferences" on page 1-11](#page-18-0)
- ["Startup Errors" on page 3-11](#page-82-0)

See Also MLAutoStart | MLOpen

Introduced in R2016b

# **MLClose**

Stop MATLAB

# **Syntax**

MLClose() MLClose  $out = MLClose()$ 

### **Description**

MLClose() ends the MATLAB process, deletes all variables from the MATLAB workspace, and tells the Microsoft Excel software that the MATLAB software is no longer running. *Use this syntax when working directly in a worksheet.*

MLClose ends the MATLAB process, deletes all variables from the MATLAB workspace, and tells the Microsoft Excel software that the MATLAB software is no longer running. *Use this syntax in a VBA macro.*

out = MLClose() lets you catch errors when executing MLClose in a VBA macro. If MLClose fails, then out is a string containing error code. Otherwise, out is 0.

# Output Arguments

#### **out**

0 if the command succeeded. Otherwise, a string containing error code.

### Examples

#### End the MATLAB Session

End the MATLAB session from a worksheet:

MLClose()

### More About

Tips

- If you use MLClose when no MATLAB process is running, nothing happens.
- ["Stop Spreadsheet Link and MATLAB" on page 1-16](#page-23-0)

#### See Also

MLAutoStart | MLOpen

# MLDeleteMatrix

Delete MATLAB matrix

### **Syntax**

```
MLDeleteMatrix(var_name)
MLDeleteMatrix var_name
out = MLDeleteMatrix(var_name)
```
# **Description**

MLDeleteMatrix(var\_name) deletes the named matrix from the MATLAB workspace. *Use this syntax when working directly in a worksheet.*

MLDeleteMatrix var name deletes the named matrix from the MATLAB workspace. *Use this syntax in a VBA macro.*

out = MLDeleteMatrix(var\_name) lets you catch errors when executing MLDeleteMatrix in a VBA macro. If MLDeleteMatrix fails, then out is a string containing error code. Otherwise, out is 0.

### Input Arguments

#### **var\_name**

Name of MATLAB matrix to delete.

var name in quotes directly specifies the matrix name. var name without quotes specifies a worksheet cell address (or range name) that contains the matrix name.

### Output Arguments

#### **out**

0 if the command succeeded. Otherwise, a string containing error code.

### Examples

#### Delete a Matrix from the MATLAB Workspace

Delete matrix A from the MATLAB workspace:

MLDeleteMatrix("A")

#### See Also

MLAppendMatrix | MLGetMatrix | MLPutMatrix

# **MLEvalString**

Evaluate command in MATLAB

# **Syntax**

MLEvalString(command) MLEvalString command out = MLEvalString(command)

# **Description**

MLEvalString(command) passes a command string to the MATLAB software for evaluation. *Use this syntax when working directly in a worksheet.*

MLEvalString command passes a command string to the MATLAB software for evaluation. *Use this syntax in a VBA macro.*

out = MLEvalString(command) lets you catch errors when executing MLEvalString in a VBA macro. If MLEvalString fails, then out is a string containing error code or error message. Otherwise, out is 0.

# Input Arguments

#### **command**

MATLAB command to evaluate.

command in quotes directly specifies the command. command without quotes specifies a worksheet cell address (or range name) that contains the command.

# Output Arguments

#### **out**

0 if the command succeeded. Otherwise, a string containing error code or error message. To return MATLAB error messages instead of error code, use MLShowMatlabErrors.

### Examples

#### Evaluate a MATLAB Command from an Excel Worksheet

Divide the MATLAB variable **b** by 2, and then plot it:

 $MLEvalString("b = b/2; plot(b)")$ 

This command only modifies the MATLAB variable b. To update data in the Excel worksheet, use MLGetMatrix.

### More About

Tips

- The specified action alters only the MATLAB workspace. It has no effect on the Microsoft Excel workspace.
- If MLEvalString fails, then by default you get a standard Spreadsheet Link error, such as #COMMAND. To return MATLAB errors, use MLShowMatlabErrors.

#### See Also

MLGetMatrix | MLShowMatlabErrors

# **MLGetFigure**

Import current MATLAB figure into Microsoft Excel worksheet

### **Syntax**

```
MLGetFigure(width,height)
MLGetFigure width, height
out = MLGetFigure(width,height)
```
### **Description**

MLGetFigure(width,height) import the current MATLAB figure into an Excel worksheet, where the top-left corner of the figure is the current worksheet cell. *Use this syntax when working directly in a worksheet.*

MLGetFigure width, height import the current MATLAB figure into an Excel worksheet, where the top-left corner of the figure is the current worksheet cell. *Use this syntax in a VBA macro.*

out = MLGetFigure(width,height) lets you catch errors when executing MLGetFigure in a VBA macro. If MLGetFigure fails, then out is a string containing error code. Otherwise, out is 0.

### Input Arguments

#### **width**

Width (in normalized units) of the MATLAB figure when imported into an Excel worksheet.

#### **height**

Height (in normalized units) of the MATLAB figure when imported into an Excel worksheet.

# Output Arguments

**out**

0 if the command succeeded. Otherwise, a string containing error code.

# Examples

#### Import a MATLAB Figure into an Excel Worksheet

Import the current MATLAB figure into an Excel worksheet. Specify the width and the height of the figure to be half those of the original figure:

MLGetFigure(.5,.5)

Note that if you use Microsoft Excel 2007 or 2010, the width and the height of the imported figure will be a quarter of those of the original figure.

### More About

Tips

- If you use Microsoft Excel 2007 or 2010, MLGetFigure scales the imported figure by the product of width and height along both dimensions.
- If worksheet calculation mode is automatic, MLGetFigure executes when you enter the formula in a cell. If worksheet calculation mode is manual, enter the MLGetFigure function in a cell, then press F9 to execute it. Remember that pressing F9 in this situation can also execute other worksheet functions again and generate unpredictable results.
- If you use MLGetFigure in a macro subroutine, enter MatlabRequest on the line after the MLGetFigure. MatlabRequest initializes internal Spreadsheet Link variables and enables MLGetFigure to function in a subroutine. Do not include MatlabRequest in a macro function unless the function is called from a subroutine.

#### See Also

MLGetMatrix | MLGetVar

Introduced in R2006b
# **MLGetMatrix**

Write contents of MATLAB matrix to Microsoft Excel worksheet

## **Syntax**

```
MLGetMatrix(var name,edat)
MLGetMatrix var_name, edat
out = MLGetMatrix(var name,edat)
```
## **Description**

MLGetMatrix(var\_name,edat) writes the contents of MATLAB matrix var\_name in the Excel worksheet, beginning in the upper-left cell specified by edat. *Use this syntax when working directly in a worksheet.*

MLGetMatrix var\_name, edat writes the contents of MATLAB matrix var\_name in the Excel worksheet, beginning in the upper-left cell specified by edat. *Use this syntax in a VBA macro.*

out = MLGetMatrix(var name, edat) lets you catch errors when executing MLGetMatrix in a VBA macro. If MLGetMatrix fails, then out is a string containing error code. Otherwise, out is 0.

# Input Arguments

### **var\_name**

Name of MATLAB matrix to access.

var name in quotes directly specifies the matrix name. var name without quotes specifies a worksheet cell address (or range name) that contains the matrix name. Do not use the MATLAB variable ans as var\_name.

#### **edat**

Worksheet location where the function writes the contents of var\_name.

edat in quotes directly specifies the location. edat without quotes specifies a worksheet cell address (or range name) that contains a reference to the location. In both cases, edat must be a cell address or a range name.

## Output Arguments

**out**

0 if the command succeeded. Otherwise, a string containing error code.

### Examples

#### Specify the Matrix Name and Location Directly

Write the contents of the MATLAB matrix bonds starting in cell C10 of Sheet2. If bonds is a 4-by-3 matrix, fill cells C10..E13 with data:

MLGetMatrix("bonds", "Sheet2!C10")

#### Specify the Matrix Name and Location Indirectly

Access the MATLAB matrix named by the string in worksheet cell B12. Write the contents of the matrix to the worksheet starting at the location named by the string in worksheet cell B13:

MLGetMatrix(B12, B13)

#### Use **MLGetMatrix** in a VBA Macro

Write the contents of MATLAB matrix A to the worksheet, starting at the cell named by RangeA:

Sub Get RangeA() MLGetMatrix "A", "RangeA" MatlabRequest End Sub

#### Use the **Address** Property of the Range Object to Specify Location

In a macro, use the Address property of the range object returned by the VBA Cells function to specify where to write the data:

```
Sub Get_Variable()
MLGetMatrix "X", Cells(3, 2).Address
MatlabRequest
End Sub
```
#### Catch Errors in a VBA Macro

Use this function to get the variable A from MATLAB and to test if the command succeeded:

```
Sub myfun()
     Dim out As Variant
     out = MLGetMatrix("A", "A1")
    If out \leq 0 Then
         MsgBox out
     End If
     MatlabRequest
End Sub
```
If MLGetMatrix fails, myfun displays a message box with the error code.

• ["Work with MATLAB Functions in Microsoft Excel" on page 1-17](#page-24-0)

### More About

#### Tips

- If data exists in the specified worksheet cells, it is overwritten.
- If the dimensions of the MATLAB matrix are larger than that of the specified cells, the data overflows into additional rows and columns.
- edat must not include the cell that contains the MLGetMatrix function. In other words, be careful not to overwrite the function itself. Also make sure there is enough room in the worksheet to write the matrix contents. If there is insufficient room, the function generates a fatal error.
- MLGetMatrix function does not automatically adjust cell addresses. If edat is an explicit cell address, edit it to correct the address when you do either of the following:
	- Insert or delete rows or columns.
	- Move or copy the function to another cell.
- If worksheet calculation mode is automatic, MLGetMatrix executes when you enter the formula in a cell. If worksheet calculation mode is manual, enter the MLGetMatrix function in a cell, and then press **F9** to execute it. However, pressing **F9** in this situation may also execute other worksheet functions again and generate unpredictable results.
- If you use MLGetMatrix in a macro subroutine, enter MatlabRequest on the line after the MLGetMatrix. MatlabRequest initializes internal Spreadsheet Link variables and enables MLGetMatrix to function in a subroutine. Do not include MatlabRequest in a macro function unless the function is called from a subroutine.

### See Also

MLAppendMatrix | MLPutMatrix | MLPutRanges

Introduced before R2006a

# MLGetVar

Write contents of MATLAB matrix in Microsoft Excel VBA variable

# **Syntax**

MLGetVar ML var name, VBA var name

## **Description**

MLGetVar ML\_var\_name, VBA\_var\_name writes the contents of MATLAB matrix ML var name in the Excel Visual Basic for Applications (VBA) variable VBA var name. Creates VBA var name if it does not exist. Replaces existing data in VBA var name.

# Input Arguments

### **ML\_var\_name**

Name of MATLAB matrix to access.

ML var name in quotes directly specifies the matrix name. ML var name without quotes specifies a VBA variable that contains the matrix name as a string. Do not use the MATLAB variable ans as ML var name. If defined, ML var name must be of type VARIANT. Any other type will give a "TYPE MISMATCH" error.

### **VBA\_var\_name**

Name of VBA variable where the function writes the contents of ML var name.

Use VBA\_var\_name without quotes.

# Examples

### Write the Contents of a MATLAB Matrix into a VBA Variable

Write the contents of the MATLAB matrix J into the VBA variable DataJ:

```
Sub Fetch()
MLGetVar "J", DataJ
End Sub
```
• ["Work with MATLAB Functions in Microsoft Excel" on page 1-17](#page-24-0)

### See Also

MLPutVar

Introduced before R2006a

# MLMissingDataAsNaN

Set empty cells to NaN or 0

## **Syntax**

```
=MLMissingDataAsNaN(flag)
MLMissingDataAsNaN flag
out = MLMissingDataAsNaN(flag)
```
## **Description**

=MLMissingDataAsNaN(flag) sets empty cells to NaN or 0. When the Spreadsheet Link software is installed, the default is "no", so empty cells are handled as 0s. If you change the value of MLMissingDataAsNaN to "yes", the change remains in effect the next time a Microsoft Excel session starts. *Use this syntax when working directly in a worksheet.*

MLMissingDataAsNaN flag sets empty cells to NaN or 0. *Use this syntax in a VBA macro.*

out = MLMissingDataAsNaN(flag) lets you catch errors when executing MLMissingDataAsNaN in a VBA macro. If MLMissingDataAsNaN fails, then out is a string containing error code. Otherwise, out is 0.

### Input Arguments

**flag**

Either "yes" or "no".

Specify "yes" to set empty cells to use NaNs. Specify "no" to set empty cells to use 0s.

**Default:** "no"

# **Output Arguments**

**out**

0 if the command succeeded. Otherwise, a string containing error code.

# Examples

### Set Empty Cells to Use 0s

Cancel the use of the value NaN for empty cells:

```
=MLMissingDataAsNaN("no")
```
# More About

Tips

• A string in an Excel range always forces cell array output and empty cells as NaNs.

### See Also MLPutMatrix

Introduced in R2007a

# MLOpen

Start MATLAB

# **Syntax**

MLOpen() MLOpen out = MLOpen()

## **Description**

MLOpen() starts MATLAB process. Use MLOpen to restart the MATLAB session after you have stopped it with MLClose in a given Microsoft Excel session. *Use this syntax when working directly in a worksheet.*

MLOpen starts MATLAB process. Use MLOpen to restart the MATLAB session after you have stopped it with MLClose in a given Microsoft Excel session. *Use this syntax in a VBA macro.*

out = MLOpen() lets you catch errors when executing MLOpen in a VBA macro. If MLOpen fails, then out is a string containing error code. Otherwise, out is 0.

# Output Arguments

### **out**

0 if the command succeeded. Otherwise, a string containing error code.

## Examples

### Start a MATLAB Session

Start a MATLAB session from a worksheet:

MLOpen()

# More About

Tips

- If a MATLAB process has already started, subsequent calls to MLOpen do nothing.
- To start a MATLAB session and initialize the Spreadsheet Link software, use matlabinit rather than MLOpen.

See Also matlabinit | MLClose

Introduced before R2006a

# **MLPutMatrix**

Create or overwrite MATLAB matrix with data from Microsoft Excel worksheet

## **Syntax**

```
MLPutMatrix(var name, mdat)
MLPutMatrix var name, mdat
out = MLPutMatrix(var_name,mdat)
```
## **Description**

MLPutMatrix(var name, mdat) creates or overwrites matrix var name in MATLAB workspace with specified data in mdat. Creates var name if it does not exist. Use this *syntax when working directly in a worksheet.*

MLPutMatrix var name, mdat creates or overwrites matrix var name in MATLAB workspace with specified data in mdat. *Use this syntax in a VBA macro.*

out = MLPutMatrix(var\_name,mdat) lets you catch errors when executing MLPutMatrix in a VBA macro. If MLPutMatrix fails, then out is a string containing error code. Otherwise, out is 0.

## Input Arguments

### **var\_name**

Name of MATLAB matrix to create or overwrite.

var name in quotes directly specifies the matrix name. var\_name without quotes specifies a worksheet cell address (or range name) that contains the matrix name.

### **mdat**

Location of data to copy into var name.

mdat must be a worksheet cell address or range name. Do not enclose it in quotes.

## Output Arguments

#### **out**

0 if the command succeeded. Otherwise, a string containing error code.

## Examples

#### Create or Overwrite a Matrix in the MATLAB Workspace

Create or overwrite matrix A in the MATLAB workspace with the data in the worksheet range A1:C3:

MLPutMatrix "A", Range("A1:C3")

#### Import Data from a Microsoft Excel Worksheet to the MATLAB Workspace Using the putmatrix Toolbar Button

1 In the Excel worksheet, select the columns and/or rows you want to export to the MATLAB workspace.

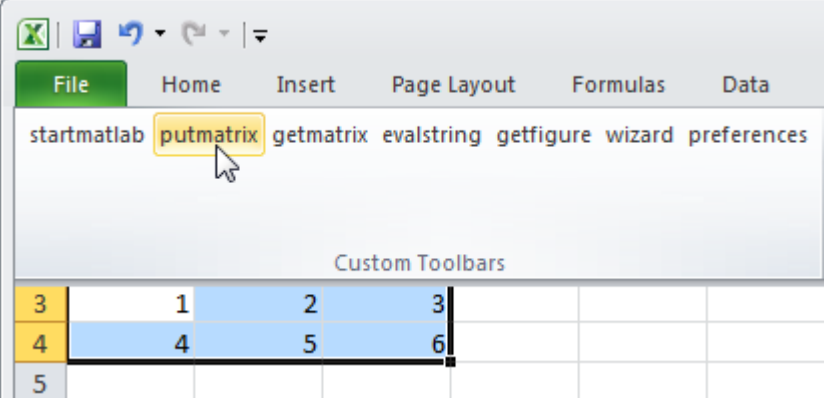

2 Click the **putmatrix** button on the Spreadsheet Link toolbar. A window appears that prompts you to specify the name of the MATLAB variable in which you want to store your data.

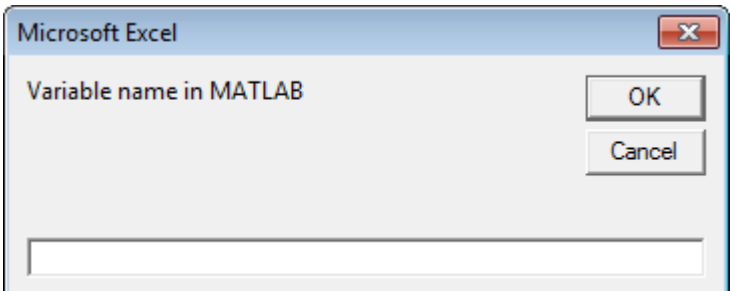

- 3 Enter newmatrix for the MATLAB variable name.
- 4 Click **OK**.

Now you can manipulate newmatrix in the Command Window.

newmatrix  $newmatrix =$ 

 1 2 3 4 5 6

• ["Work with MATLAB Functions in Microsoft Excel" on page 1-17](#page-24-0)

### More About

#### Tips

- If var name exists, this function replaces the contents with mdat.
- Empty numeric data cells within the range of mdat become numeric zeros within the MATLAB matrix identified by var name.
- If any element of mdat contains string data, mdat is exported as a MATLAB cell array. Empty string elements within the range of mdat become NaNs within the MATLAB cell array.
- When using MLPutMatrix in a subroutine, indicate the source of the worksheet data using the Microsoft Excel macro Range. For example:

```
Sub test()
   MLPutMatrix "a", Range("A1:A3") 
End Sub
```
If you have a named range in your worksheet, you can specify the name instead of the range; for example:

```
Sub test() 
   MLPutMatrix "a", Range("temp") 
End Sub
```
where temp is a named range in your worksheet.

### See Also

MLAppendMatrix | MLGetMatrix | MLPutRanges

Introduced before R2006a

# **MLPutRanges**

Send data in Microsoft Excel named ranges to MATLAB

## **Syntax**

```
= MLPutRanges()
```

```
MLPutRanges
out = MLPutRanges()
```
## **Description**

= MLPutRanges() writes the named cell ranges in a Microsoft Excel worksheet into MATLAB variables. The variables are named with the same name specified by the cell range name in Microsoft Excel. To use this syntax, right-click in any Microsoft Excel cell and enter this syntax and press **Enter**.

MLPutRanges writes the named cell ranges in a Microsoft Excel worksheet into MATLAB variables. The variables are named with the same name specified by the cell range name in Microsoft Excel. Use this syntax when working directly in a Microsoft Visual Basic macro.

out = MLPutRanges() returns the named cell ranges in a Microsoft Excel worksheet into MATLAB variables. The variables are named with the same name specified by the cell range name in Microsoft Excel. In this case, out specifies whether the MLPutRanges function executed successfully. Use this syntax when working directly in a Microsoft Visual Basic macro.

# Examples

### Send Microsoft Excel Named Ranges to MATLAB in a Microsoft Excel Cell

Define a name for a range of cells. For instructions about defining names, see **Excel Help** and enter the search term: define and use names in formulas.

The name of the range of cells appears in the **Name Box**. In this example, the range selected from cell A1 to cell E1 is named testData.

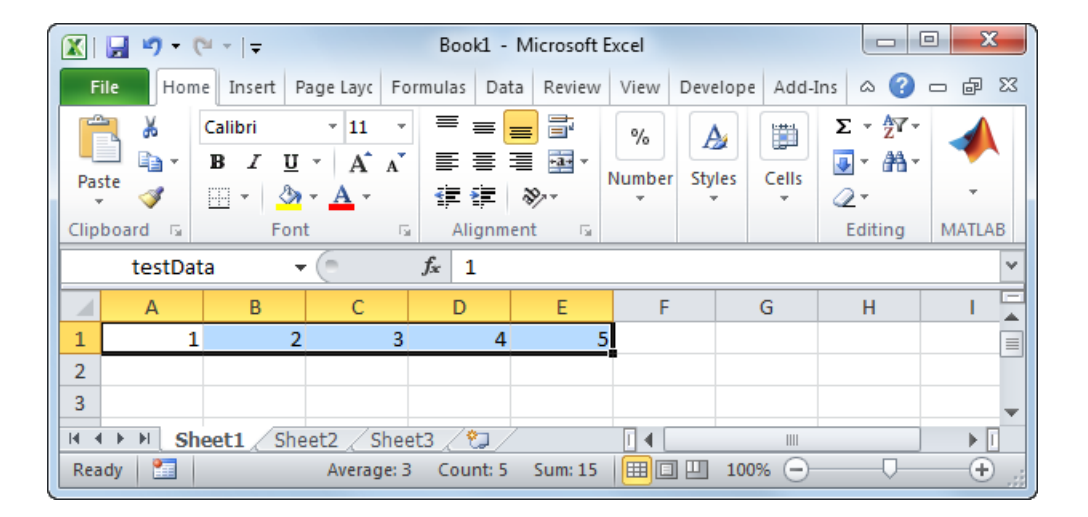

Call the function inside a worksheet cell to send data in the named ranges in the current worksheet to MATLAB.

```
= MLPutRanges()
```
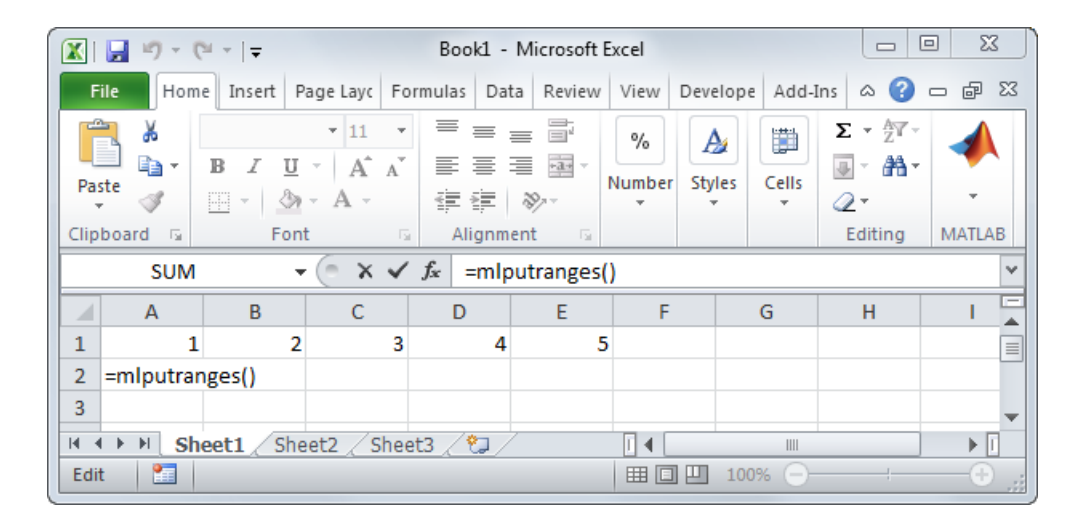

After pressing **Enter**, the range named testData is sent from Microsoft Excel to a variable named testData in MATLAB.

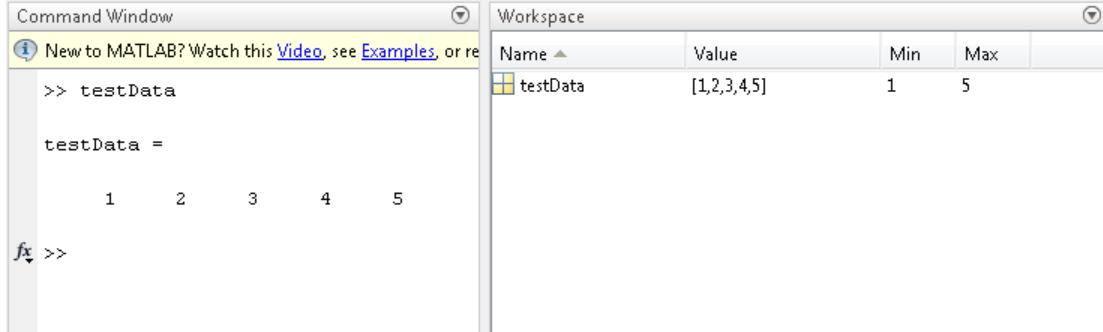

#### Send Microsoft Excel Named Ranges to MATLAB in Microsoft Visual Basic Macro Without **Output**

Call the function to send data in the named ranges in the current worksheet to MATLAB.

MLPutRanges

#### Send Microsoft Excel Named Ranges to MATLAB in Microsoft Visual Basic Macro with Output

Call the function to send data in the named ranges in the current worksheet to MATLAB.

```
out = MLPutRanges()
```
out returns 0 if the function succeeded or a string with the corresponding error code if the function failed.

• ["Work with MATLAB Functions in Microsoft Excel" on page 1-17](#page-24-0)

### Output Arguments

#### **out** — Status 0 | string

Status for execution of MLPutRanges, returned as 0 if the function succeeded, or a string containing an error code.

## See Also

MLGetMatrix | MLPutMatrix

Introduced in R2013b

# MLPutVar

Create or overwrite MATLAB matrix with data from Microsoft Excel VBA variable

### **Syntax**

MLPutVar ML var name, VBA var name out = MLPutVar ML var name, VBA var name

## **Description**

MLPutVar ML\_var\_name, VBA\_var\_name creates or overwrites matrix ML\_var\_name in MATLAB workspace with data in VBA\_var\_name. Creates ML\_var\_name if it does not exist. If ML\_var\_name exists, this function replaces the contents with data from VBA\_var\_name.

out = MLPutVar ML\_var\_name, VBA\_var\_name lets you catch errors when executing MLPutVar. If MLPutVar fails, then out is a string containing error code. Otherwise, out is 0.

### Input Arguments

### **ML\_var\_name**

Name of MATLAB matrix to create or overwrite.

ML var name in quotes directly specifies the matrix name. ML var name without quotes specifies a VBA variable that contains the matrix name as a string.

#### **VBA\_var\_name**

Name of VBA variable whose contents are written to ML var name.

Use VBA\_var\_name without quotes.

# Output Arguments

**out**

0 if the command succeeded. Otherwise, a string containing error code.

# Examples

### Create a MATLAB Matrix Using Data Stored in a VBA Variable

Create (or overwrite) the MATLAB matrix K with the data in the VBA variable DataK:

```
Sub Put()
MLPutVar "K", DataK
End Sub
```
• ["Work with MATLAB Functions in Microsoft Excel" on page 1-17](#page-24-0)

# More About

Tips

- Use MLPutVar only in a macro subroutine, not in a macro function or in a subroutine called by a function.
- Empty numeric data cells within VBA var name become numeric zeros within the MATLAB matrix identified by ML var name.
- If any element of VBA\_var\_name contains string data, VBA\_var\_name is exported as a MATLAB cell array. Empty string elements within VBA\_var\_name become NaNs within the MATLAB cell array.

### See Also

MLGetVar

### Introduced before R2006a

# MLShowMatlabErrors

Return standard Spreadsheet Link errors or full MATLAB errors using MLEvalString

### **Syntax**

```
MLShowMatlabErrors(flag)
MLShowMatlabErrors flag
out = MLShowMatlabErrors(flag)
```
## **Description**

MLShowMatlabErrors(flag) sets the Spreadsheet Link error display mode when executing MATLAB commands using MLEvalString. *Use this syntax when working directly in a worksheet.*

MLShowMatlabErrors flag sets the Spreadsheet Link error display mode when executing MATLAB commands using MLEvalString. *Use this syntax in a VBA macro.*

out = MLShowMatlabErrors(flag) lets you catch errors when executing MLShowMatlabErrors in a VBA macro. If MLShowMatlabErrors fails, then out is a string containing error code. Otherwise, out is 0.

# Input Arguments

### **flag**

Either "yes" or "no".

Specify "yes" to display the full MATLAB error message upon MLEvalString failure. Specify "no" to display the standard Spreadsheet Link errors upon MLEvalString failure.

**Default:** "no"

# Output Arguments

**out**

0 if the command succeeded. Otherwise, a string containing error code.

# Examples

### Switch to Displaying Spreadsheet Link Errors

Switch to displaying standard Spreadsheet Link errors, such as #COMMAND, on MLEvalString failures:

MLShowMatlabErrors("no")

### Switch to Displaying MATLAB Errors

Switch to displaying MATLAB errors, such as ??? Undefined function or variable 'foo', on MLEvalString failures:

MLShowMatlabErrors("yes")

### See Also

MLEvalString

### Introduced in R2006b

# **MLStartDir**

Specify MATLAB current working folder after startup

# **Syntax**

```
MLStartDir(path)
MLStartDir path
out = MLStartDir(path)
```
# **Description**

MLStartDir(path) sets the MATLAB working folder after startup. *Use this syntax when working directly in a worksheet.*

MLStartDir path sets the MATLAB working folder after startup. *Use this syntax in a VBA macro.*

out = MLStartDir(path) lets you catch errors when executing MLStartDir in a VBA macro. If MLStartDir fails, then out is a string containing error code. Otherwise, out is 0.

# Input Arguments

### **path**

Path to the new MATLAB working folder after startup.

# Output Arguments

**out**

0 if the command succeeded. Otherwise, a string containing error code.

# Examples

### Specify MATLAB Working Folder

Set the MATLAB working folder to **d**: \work after startup:

MLStartDir ("d:\work")

### Specify MATLAB Working Folder That Includes Spaces

If your folder path includes a space, embed the path in single quotation marks within double quotation marks.

Set the MATLAB working folder to  $d$ : \my work:

```
MLStartDir ("'d:\my work'")
```
## More About

### Tips

- This function does not work like the standard Microsoft Windows **Start In** setting, because it does not automatically run startup.m or matlabrc.m in the specified folder.
- The working folder changes only if you run MATLAB *after* you run this function. Running this function while MATLAB is running does not change the working folder for the current session. In this case, MATLAB uses the specified folder as the working folder when it is restarted.

See Also MLAutoStart

### Introduced in R2006b

# MLUseCellArray

Toggle MLPutMatrix to use MATLAB cell arrays

# **Syntax**

```
MLUseCellArray(flag)
MLUseCellArray flag
out = MLUseCellArray(flag)
```
## **Description**

MLUseCellArray(flag) specifies whether MLPutMatrix must use cell arrays for transfer of data (for example, dates). When the Spreadsheet Link software is installed, the default is "no". If you change the value of MLUseCellArray to "yes", the change remains in effect the next time a Microsoft Excel session starts. *Use this syntax when working directly in a worksheet.*

MLUseCellArray flag specifies whether MLPutMatrix must use cell arrays for transfer of data. *Use this syntax in a VBA macro.*

out = MLUseCellArray(flag) lets you catch errors when executing MLUseCellArray in a VBA macro. If MLUseCellArray fails, then out is a string containing error code. Otherwise, out is 0.

# Input Arguments

### **flag**

Either "yes" or "no".

Specify "yes" to automatically uses cell arrays for transfer of data structures. Specify "no" to stop using cell arrays for transfer of data structures.

**Default:** "no"

# **Output Arguments**

**out**

0 if the command succeeded. Otherwise, a string containing error code.

# Examples

### Stop Using Cell Arrays When Transferring Data Structures

Cancel automatic use of cell arrays for easy transfer of data:

MLUseCellArray("no")

See Also MLPutMatrix

Introduced in R2007a

# MLUseFullDesktop

Specify whether to use full MATLAB desktop or Command Window

## **Syntax**

```
MLUseFullDesktop(flag)
MLUseFullDesktop flag
out = MLUseFullDesktop(flag)
```
## **Description**

MLUseFullDesktop(flag) sets the MATLAB session to start with the full desktop or Command Window only. *Use this syntax when working directly in a worksheet.*

MLUseFullDesktop flag sets the MATLAB session to start with the full desktop or Command Window only. *Use this syntax in a VBA macro.*

out = MLUseFullDesktop(flag) lets you catch errors when executing MLUseFullDesktop in a VBA macro. If MLUseFullDesktop fails, then out is a string containing error code. Otherwise, out is 0.

## Input Arguments

**Default:**

### **flag**

Either "yes" or "no".

Specify "yes" to start full MATLAB desktop. Specify "no" to start the Command Window only.

**Default:** "yes"

# **Output Arguments**

**out**

0 if the command succeeded. Otherwise, a string containing error code.

# Examples

### Start Only the Command Window

Set the MATLAB session to start with the command window only:

```
MLUseFullDesktop("no")
```
See Also matlabinit | MLClose | MLOpen

### Introduced in R2006b